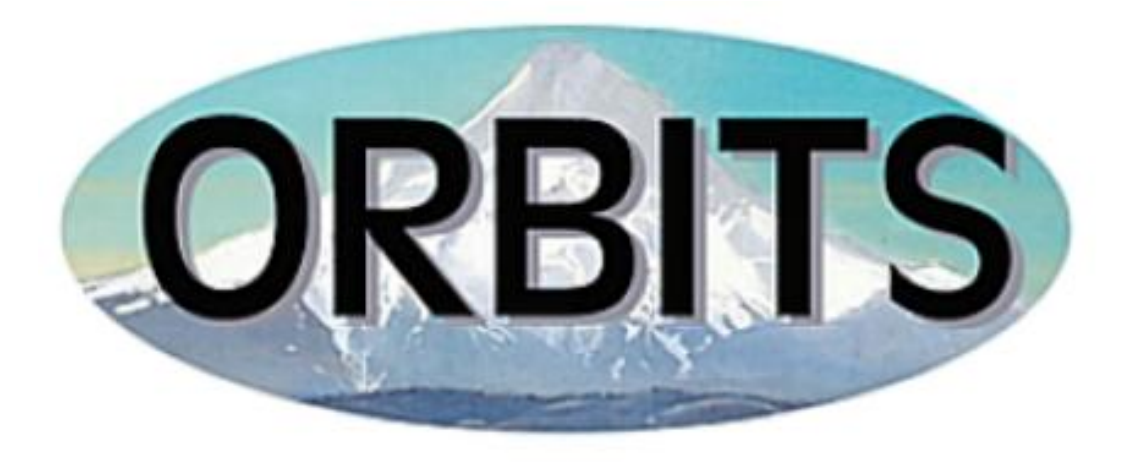

# **OREGON BUDGET INFORMATION TRACKING SYSTEM**

# **Department of Administrative Services Budget & Management Division**

**Report Manual – Agency Users**

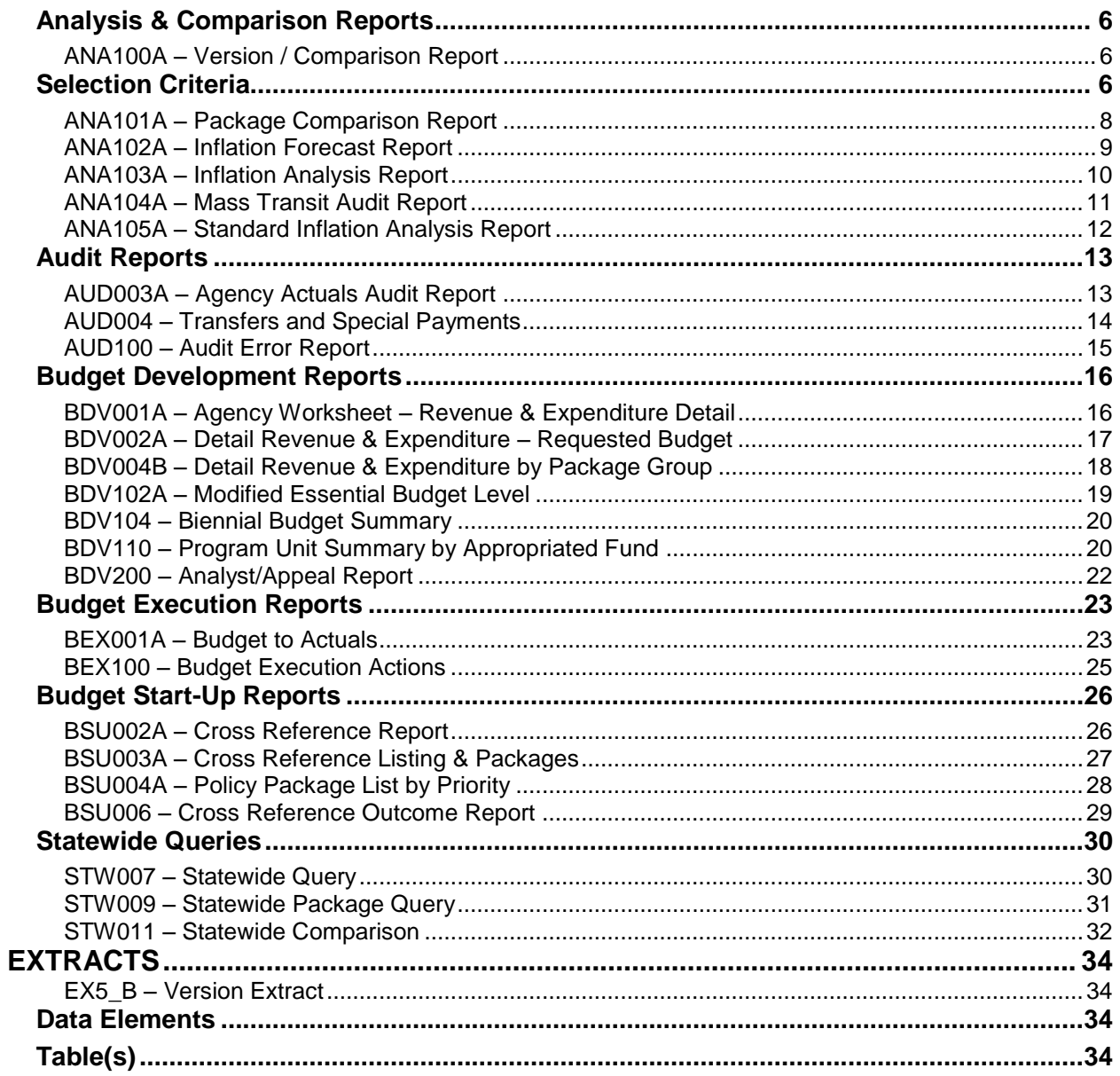

# **INTRODCUTION TO REPORTS**

#### **Report Standards and Default Printers**

All reports print in pre-determined formats that include the following:

- Font Size and Style
- Margins
- Orientation
	- a. The majority of reports print in Landscape format with the exception of some presentation reports that are designed to print in Portrait format.

Report Header information generally includes:

- Agency Name
- Agency Number
- Report Name
- Biennium
- Version Name
- Version Sequence Number

Report Footer information generally includes:

- Date Printed
- Time Printed
- Report Name
- Report Number
- Page Numbers

#### **Default Printer**

When using **<Print>** from the Report Viewer or Report Sets Viewer, the reports print to the default printer selected in Windows setup, unless modified by the user. See **Printer Setup** for information on changing the printer.

#### **Report Viewer**

#### Reporting  $\rightarrow$  [Report]

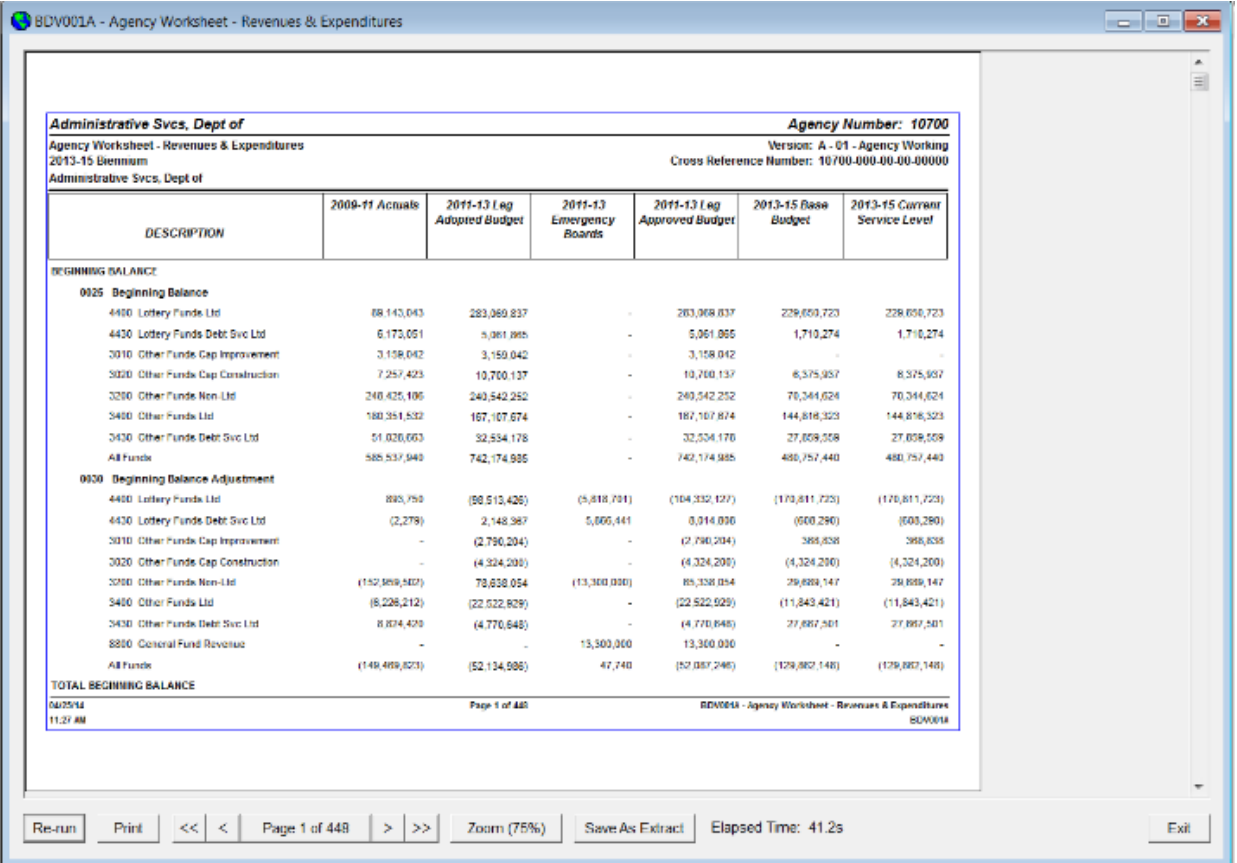

When reports are generated, they are displayed in the 'Report Viewer'.

#### **Viewing Reports:**

- 1. Click **<Re-Run>** to generate the report again. (If the report contains a Selection Criteria window, you are prompted with the Selection Criteria window again. You may then make new selections or run the report again with the same criteria.)
- 2. Click **<Print>** to print the report. (See Printing Reports)
- 3. Click **<** or **>** to navigate page-by-page or **<<** or **>>** to navigate to first or last page.
- 4. Click **Page \_ of \_** for the Page pop-up. You may then select a specific page to navigate to.
- 5. Click **<Zoom>** to change the zoom. (See Updating the Zoom %)

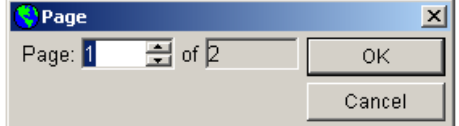

6. Click **<Save as Extract>** to export the report to an Excel file. (When this is selected, the selected report is then opened in Excel.)

#### **Updating the Zoom %:**

The Zoom window allows you to select a new zoom for your current report or save a default zoom for all reports.

- 1. Click the radio button next to the **Zoom** percentage you wish to view. If you wish to enter a custom percentage, select the **Other** radio button and enter a custom percentage or use the up/down arrows to scroll to the desired percentage.
- 2. Click **<OK>** to use this setting for the current open report only – or click **<Save Zoom %>** to Save this setting as your default zoom.

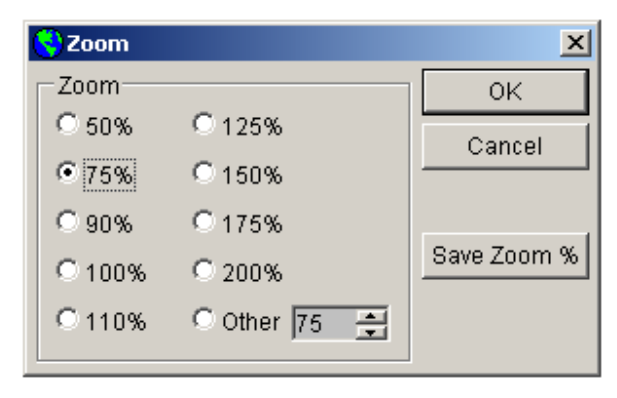

a. When reports are selected, the zoom will default to the settings selected here. To modify, repeat the above steps.

# **Printing Reports**

This pop-up appears after selecting **<Print>** from the report viewer.

- 1. Select the number of **Copies**.
- 2. Select the radio button for your desired **Page Range**.
	- a. If '**All**' is selected, all pages of the report are printed.
	- b. If '**Current Page**' is selected, only the page which has focus is printed.

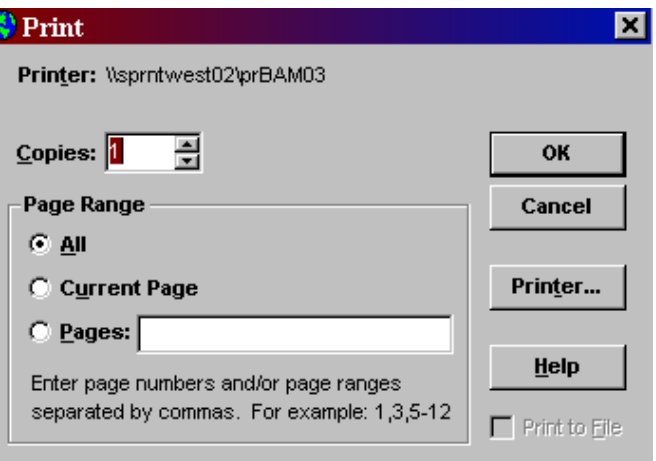

- c. If '**Pages**:' is selected, enter the page numbers and/or page ranges to print.
- 3. Click **<Printer>** to select a printer other than the printer identified at the top of the window. (The default windows printer is always selected unless.
- 4. Select **<OK>** to print.

#### **REPORTS**

# <span id="page-5-0"></span>**Analysis & Comparison Reports**

#### <span id="page-5-1"></span>**ANA100A – Version / Comparison Report**

This report shows a comparison of two columns dynamically selected by the user. The first calculated column shows a difference in dollars between Columns 1 and 2 and the second calculated column shows a percentage change from Column 1 to Column 2. This report is used by agencies and SABRS to analyze changes in budget data.

When selecting versions and columns be sure to select them in chronological order, with version 2 and column 2 being the more recent of the two version/columns selected.

<span id="page-5-2"></span>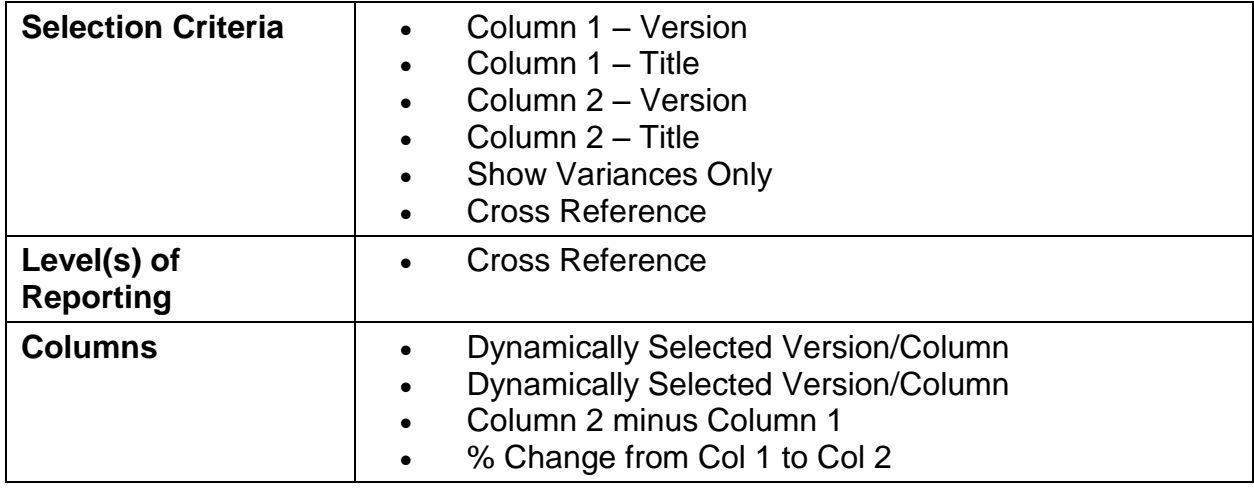

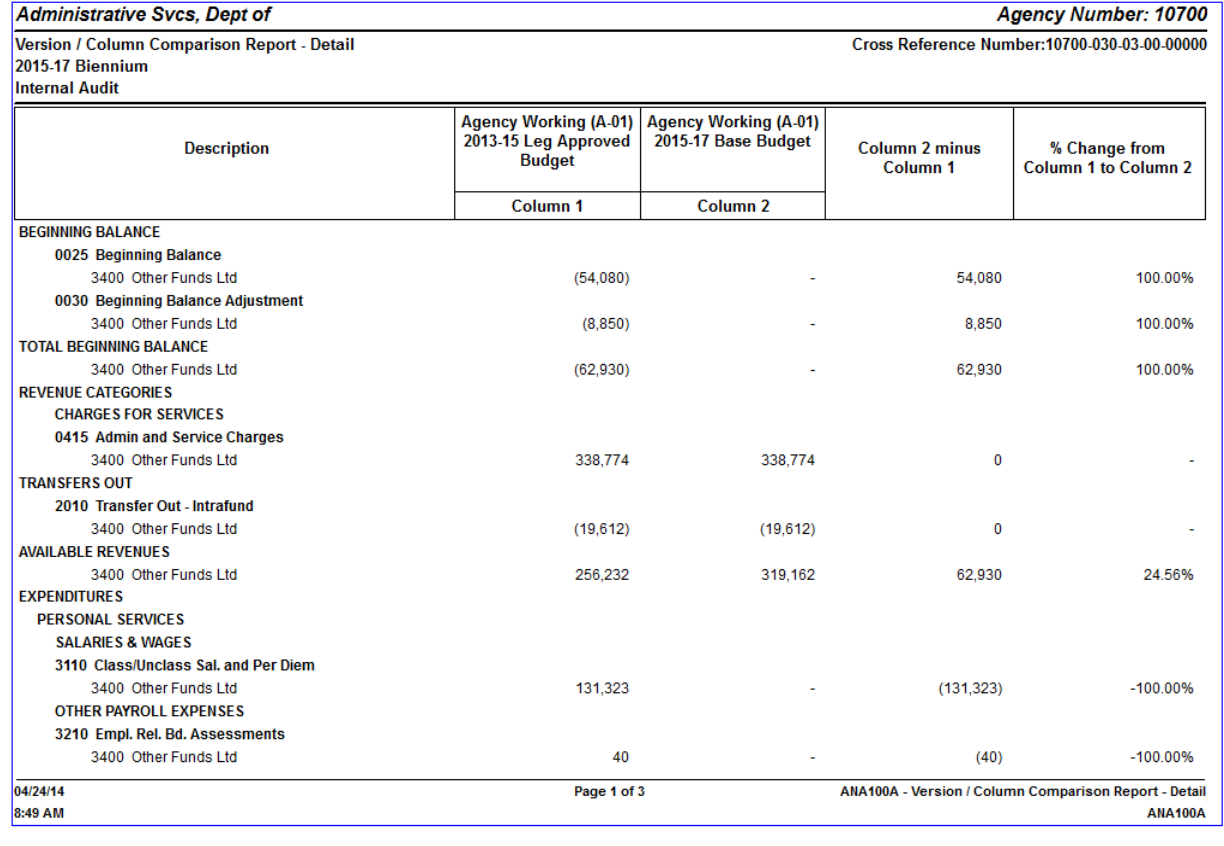

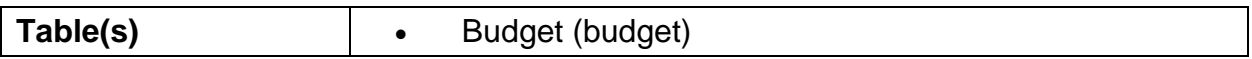

# <span id="page-7-0"></span>**ANA101A – Package Comparison Report**

This report is used to compare data elements across all packages or within a single package between two versions. It is used by agencies and SABRS to analyze the change in package data.

When selecting versions be sure to select them in chronological order, with version 2 being the more recent of the two versions selected.

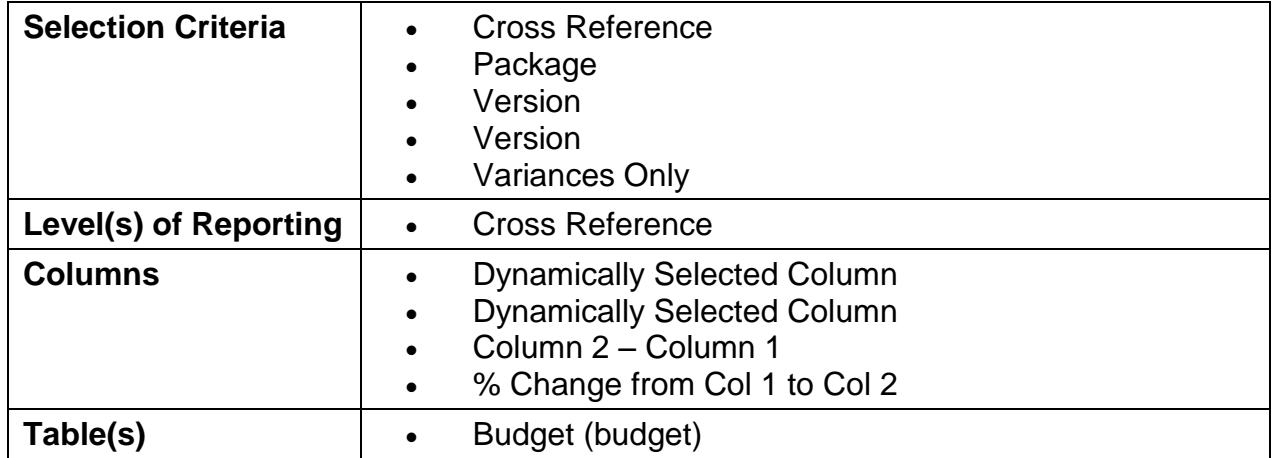

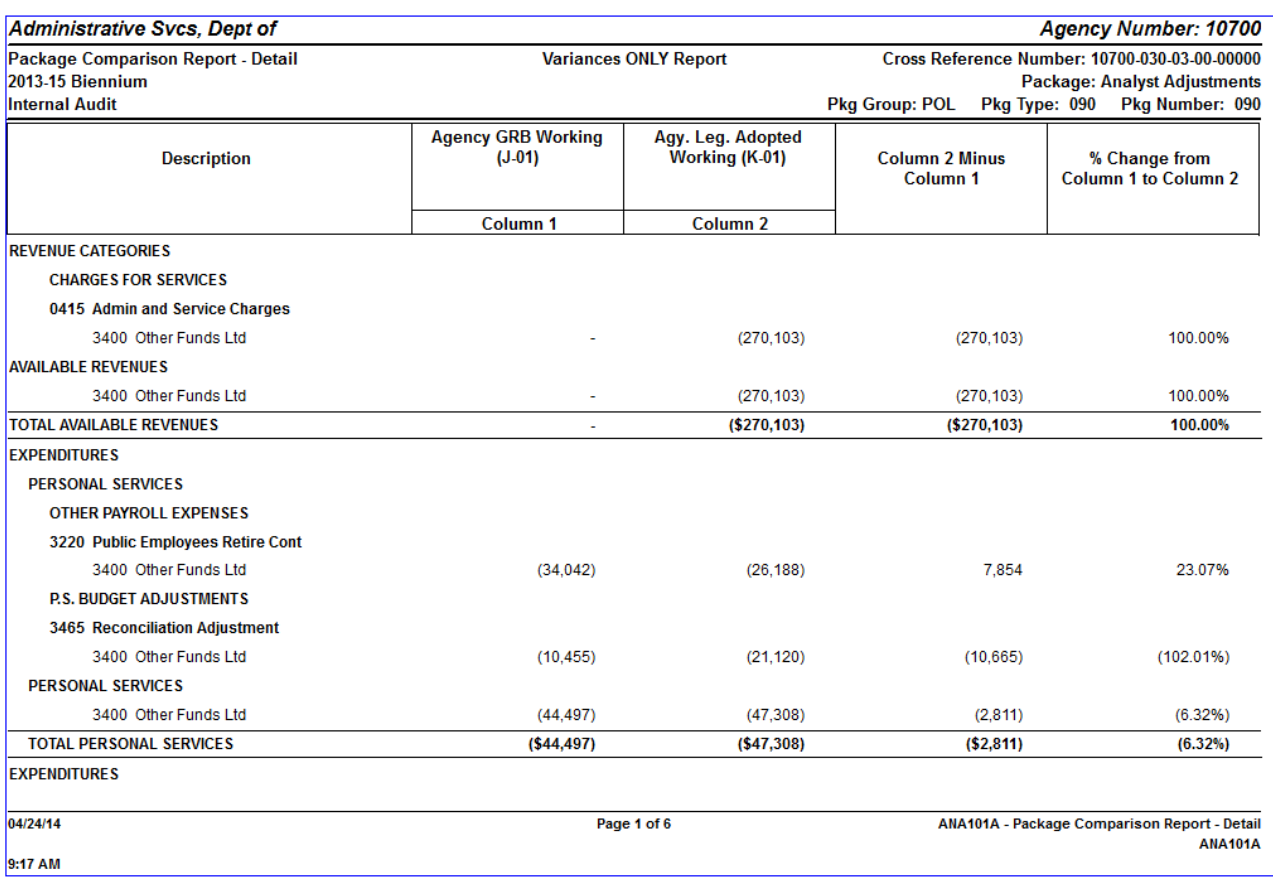

# <span id="page-8-0"></span>**ANA102A – Inflation Forecast Report**

This report calculates inflation amounts based on a selectable driver column and standard inflation rates stored on the Accounts table. The user chooses a column to drive inflation, typically the Base Budget column. The report then subtracts amounts contained in phase-out packages for a Net column. The Net column amounts are multiplied by the standard inflation rates for a Calculated Inflation Amount. Agency users can use this report as an input document for inflation packages.

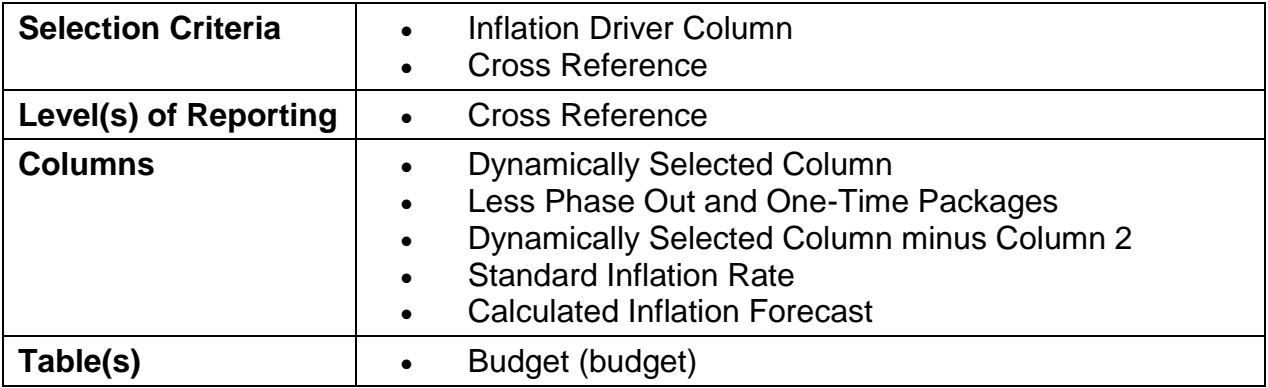

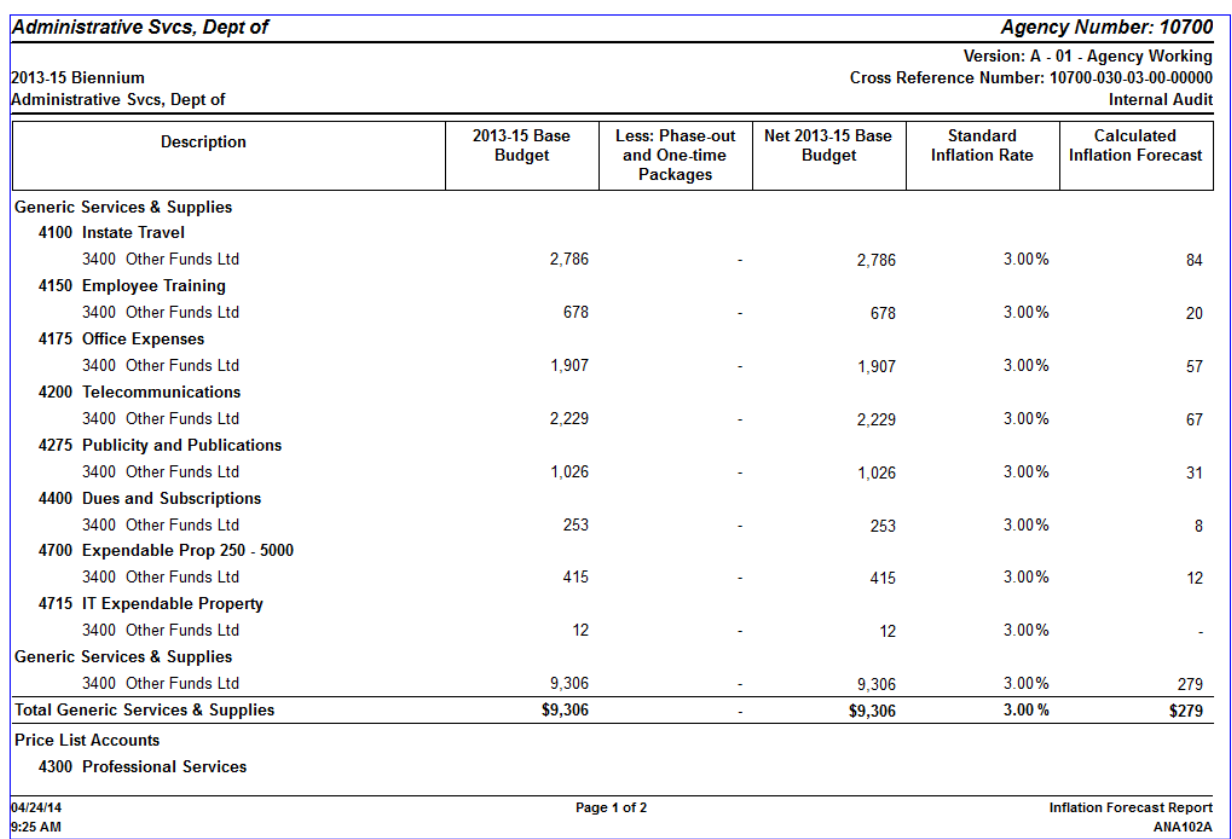

# <span id="page-9-0"></span>**ANA103A – Inflation Analysis Report**

This report is similar to the Forecast report. The user chooses the driver column typically the Base Budget column. The Net amount is calculated by subtracting the phased-out programs from the selected inflation driver column. For the Analysis report, the Net is compared to inflation packages already in the agency's budget. The product is the Calculated Inflation Rate used by the agency.

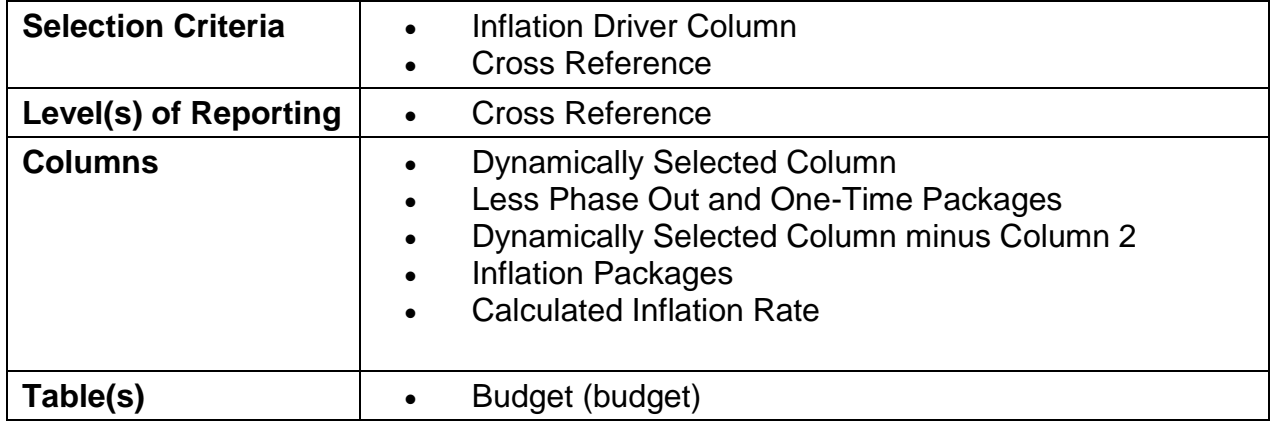

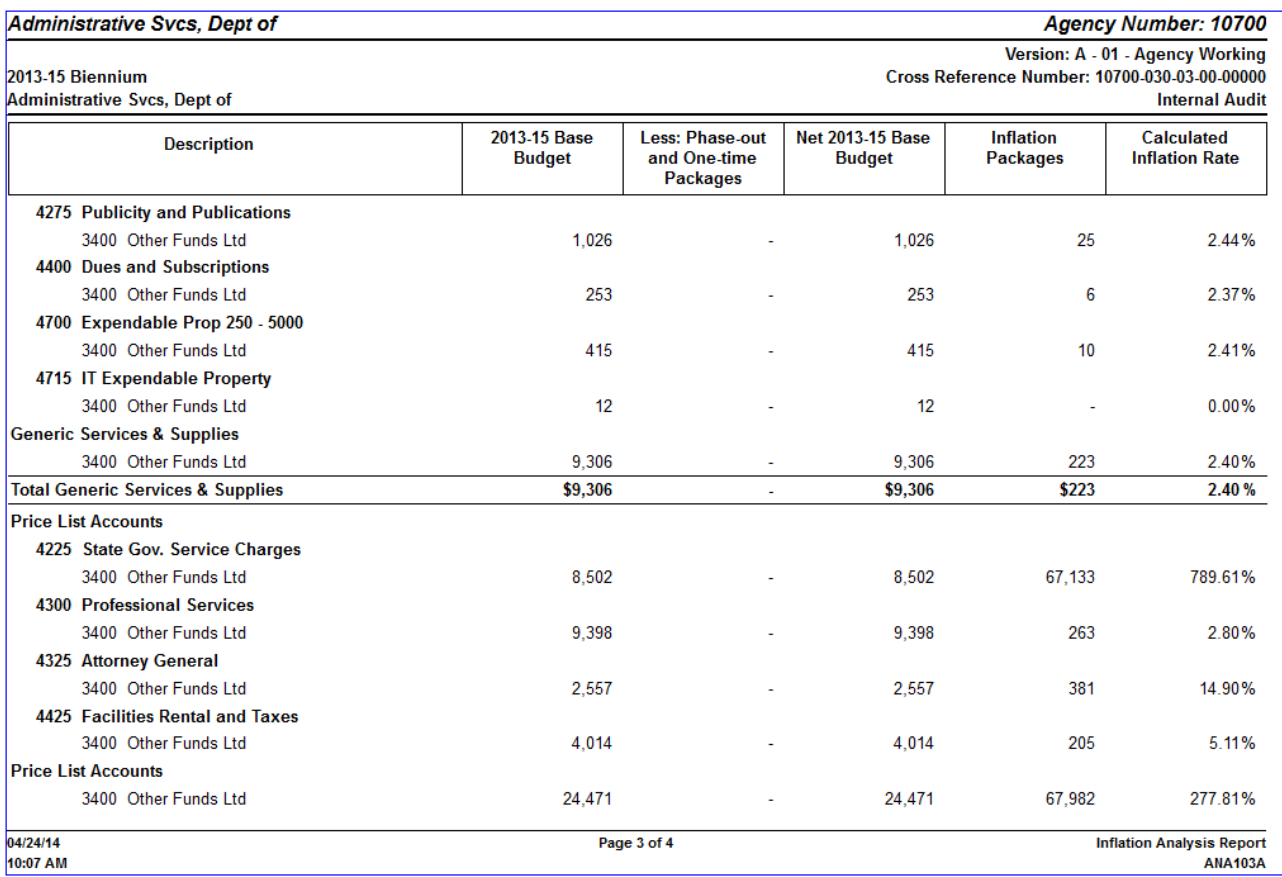

# <span id="page-10-0"></span>**ANA104A – Mass Transit Audit Report**

This report is intended to be used at multiple times during the Budget Development process. It will be mostly used during the CSL phase. The report calculates the maximum Mass Transit allowed by Fund Type. It provides Agencies a tool for either data entry of mass transit or review of what was entered.

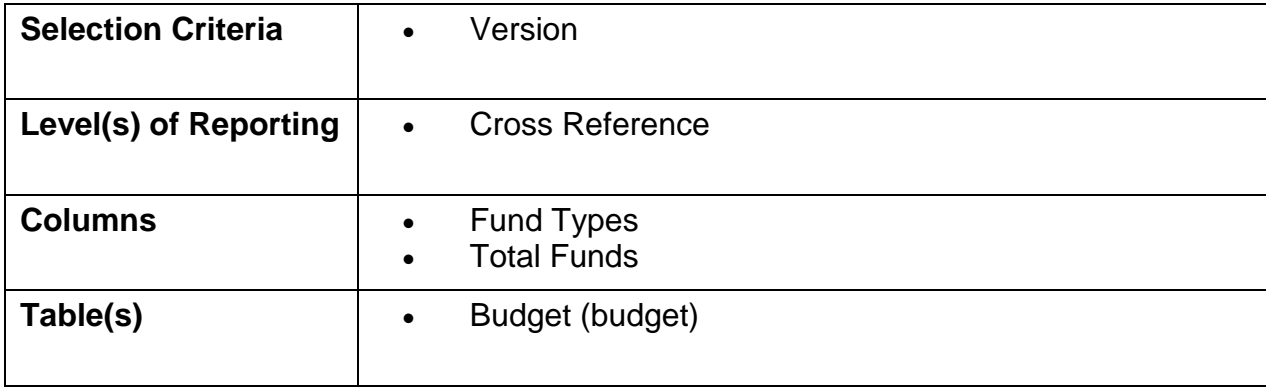

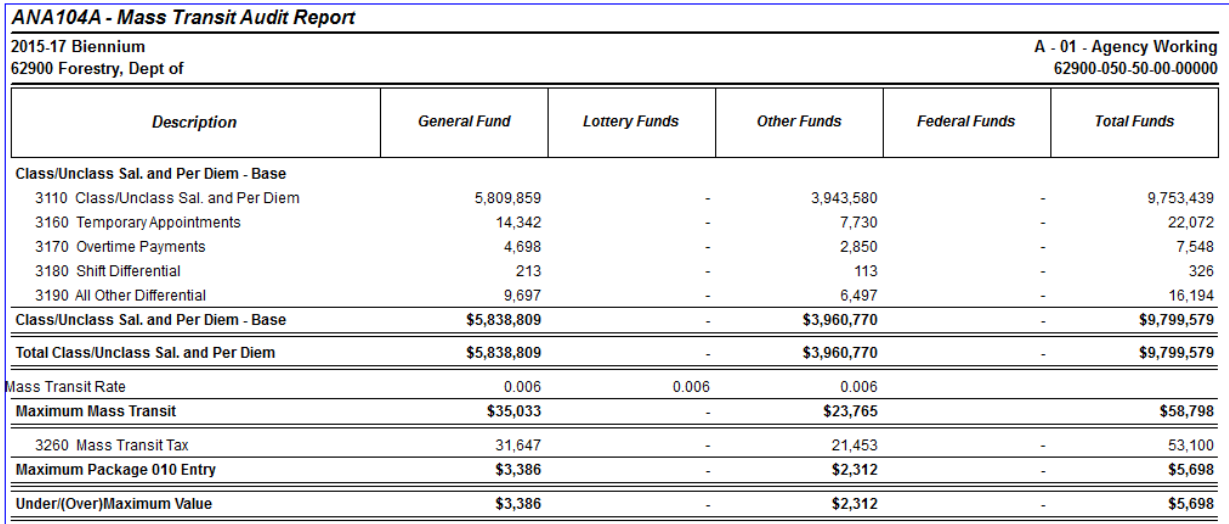

04/25/14 7:29 AM Page 19 of 22

**ANA104A - Mass Transit Audit Report ANA104A** 

# <span id="page-11-0"></span>**ANA105A – Standard Inflation Analysis Report**

This report is similar to the Inflation Analysis report. The user chooses the driver column typically the Base Budget column. The Net amount is calculated by subtracting the phased-out programs from the selected inflation driver column. For this report both Package 010 and 031 are displayed. The Net is compared to the values entered in these packages, with the product being the Calculated Inflation Rate used by the agency.

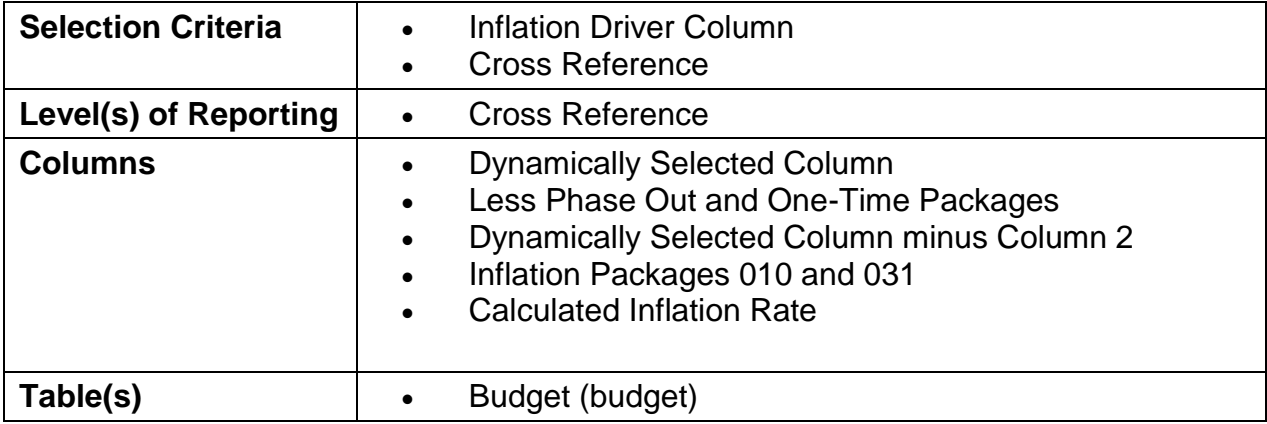

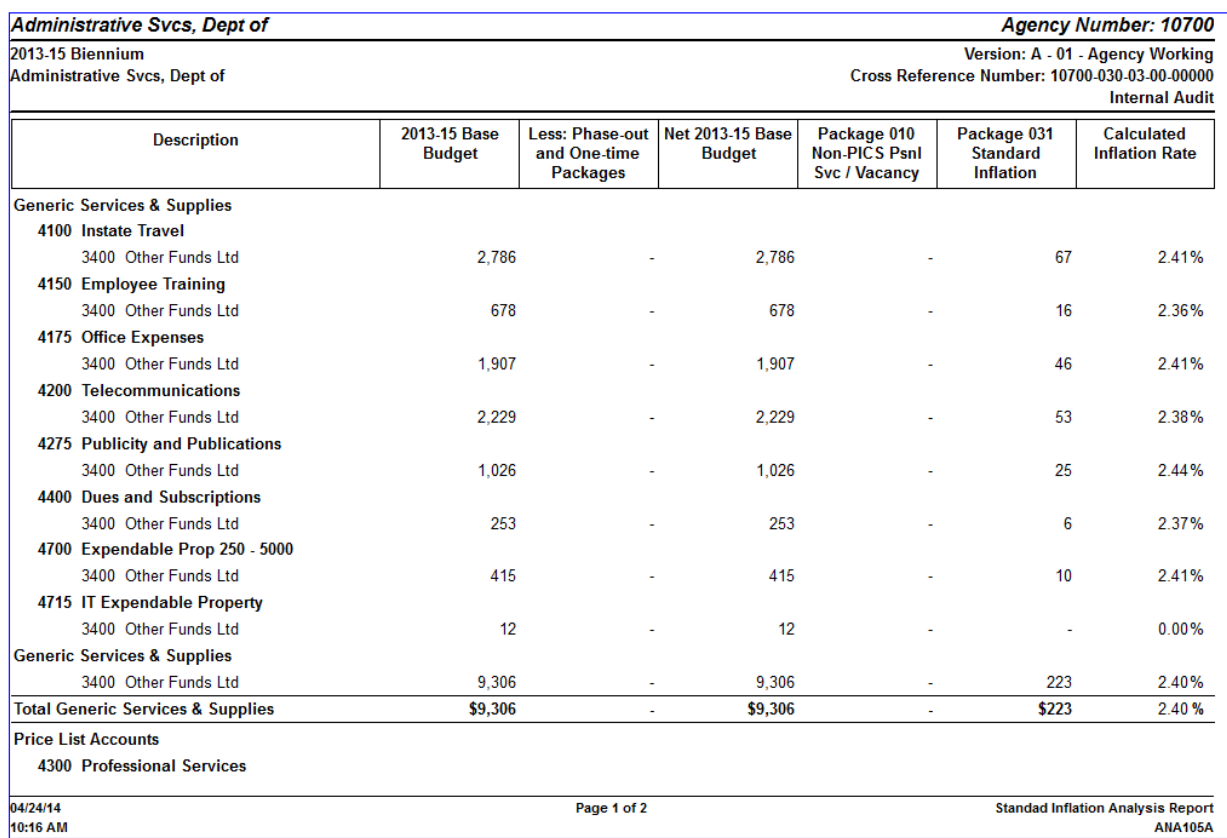

# <span id="page-12-0"></span>**Audit Reports**

# <span id="page-12-1"></span>**AUD003A – Agency Actuals Audit Report**

This report shows the user the Actual Expenditures that were loaded into ORBITS from R\*Stars, how they have changed the values that were loaded and then compares those two columns to their Legislatively Approved Budget for the biennium that is being reported. This report is used during the Actuals Audit phase.

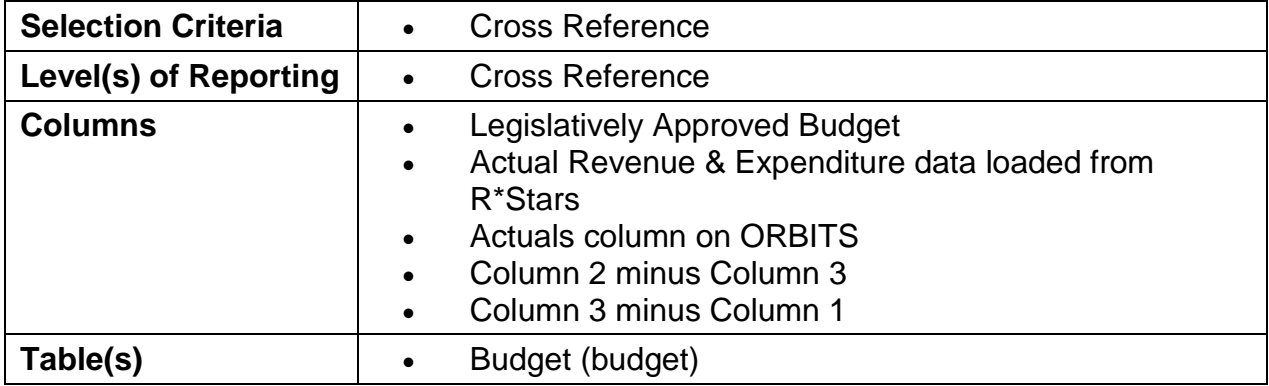

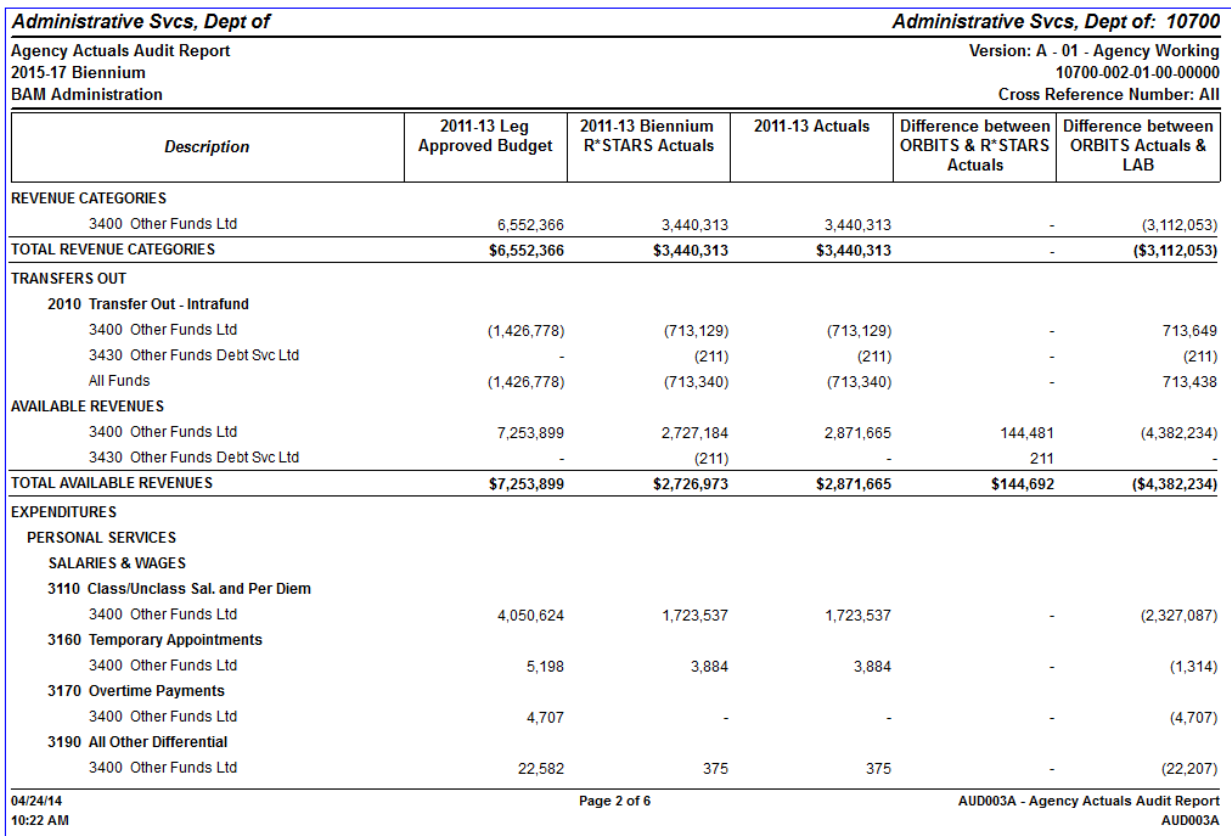

# <span id="page-13-0"></span>**AUD004 – Transfers and Special Payments**

This report displays transfers in/out and special payments for the reporting agency and all relating transfers in/out and special payments from outside agencies. When transfers and special payments do not balance between agencies an amount will be reported in the Difference column. The user will have the option of printing just the Exception Report which will list only those transfers that are not in balance. This report is used by agencies and SABRS when verifying transfers between agencies.

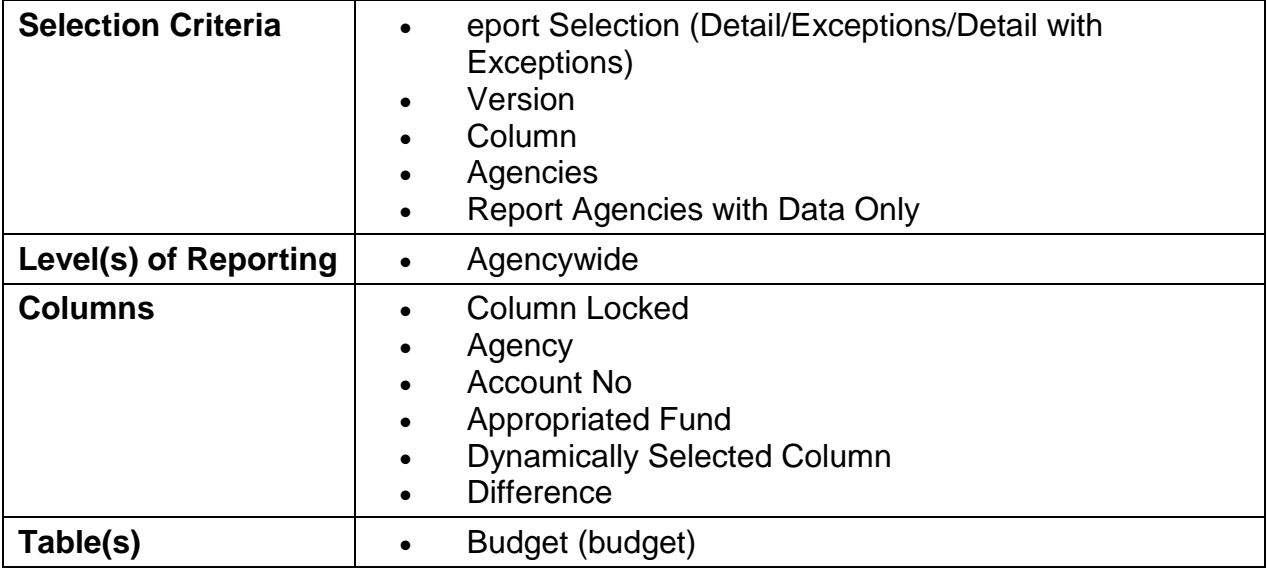

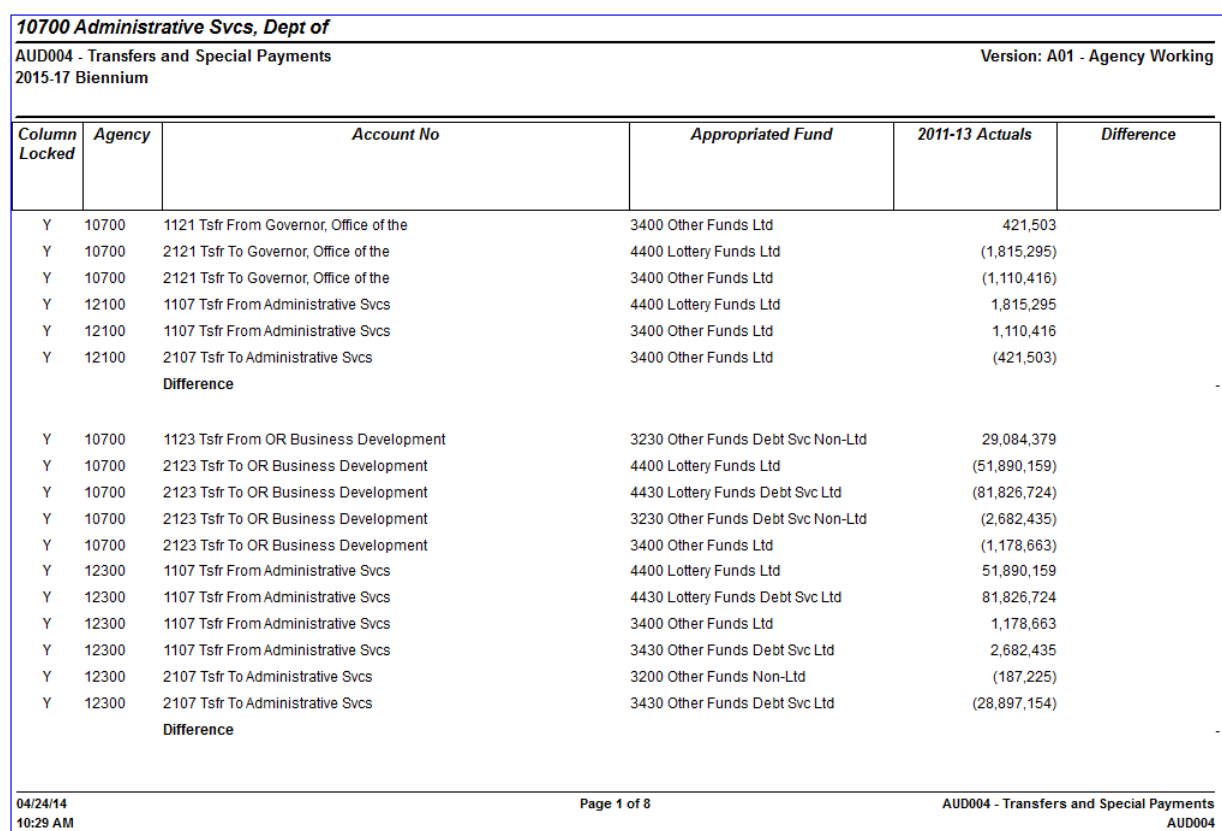

#### <span id="page-14-0"></span>**AUD100 – Audit Error Report**

As budget data is prepared, users can request this report to determine if their budget data passes all of the validation edits. Specific edits have been programmed into the application that allows for a more streamlined audit process. Any edits that are "violated" are listed on this report

Specific edits dictate whether an error occurs in a detail reporting level or in a summary reporting level.

The edits that are present in the system are driven by version. Therefore, the version that the user is in determines the edits that are validated at any given point in time.

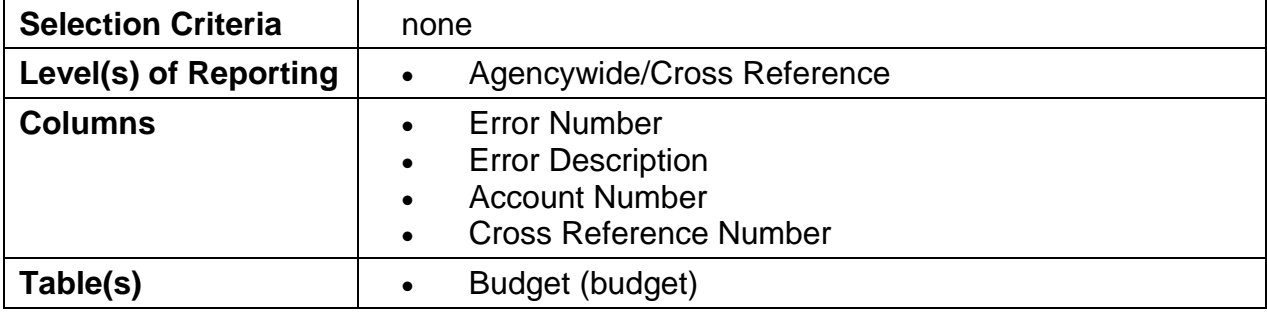

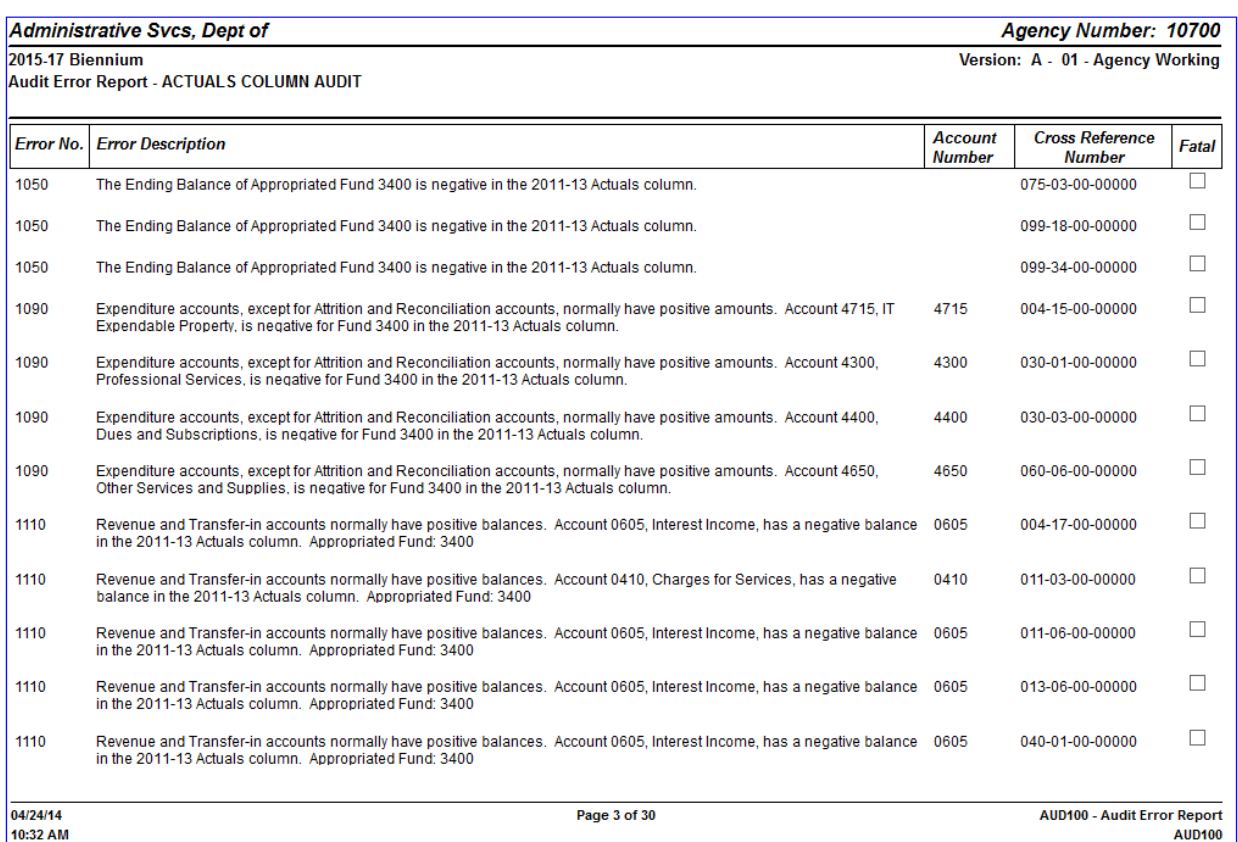

# <span id="page-15-0"></span>**Budget Development Reports**

#### <span id="page-15-1"></span>**BDV001A – Agency Worksheet – Revenue & Expenditure Detail**

This report is intended to be used by Agencies during the development of their budget. The report shows Actual and Estimated Expenditures and components of Base Budget. Agencies are able to see Revenue and Expenditure detail down to the appropriated fund type, as well as Positions and FTE by account.

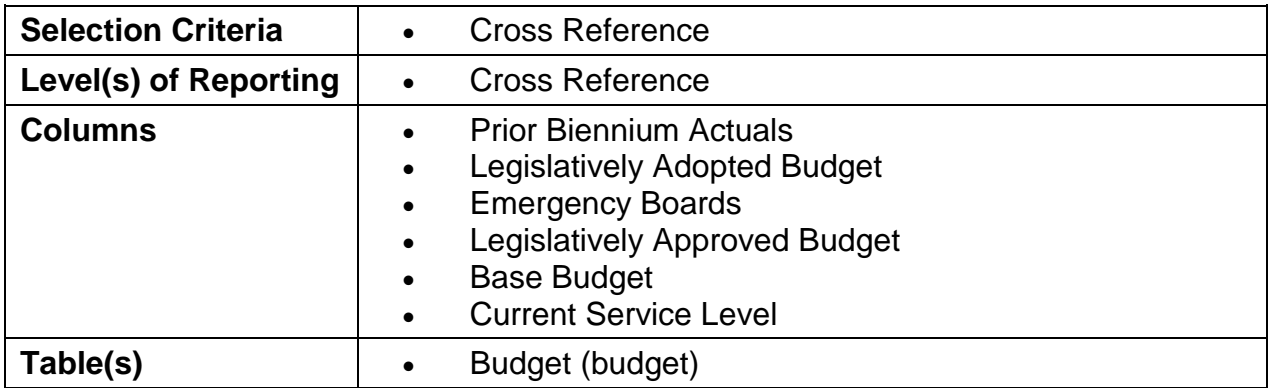

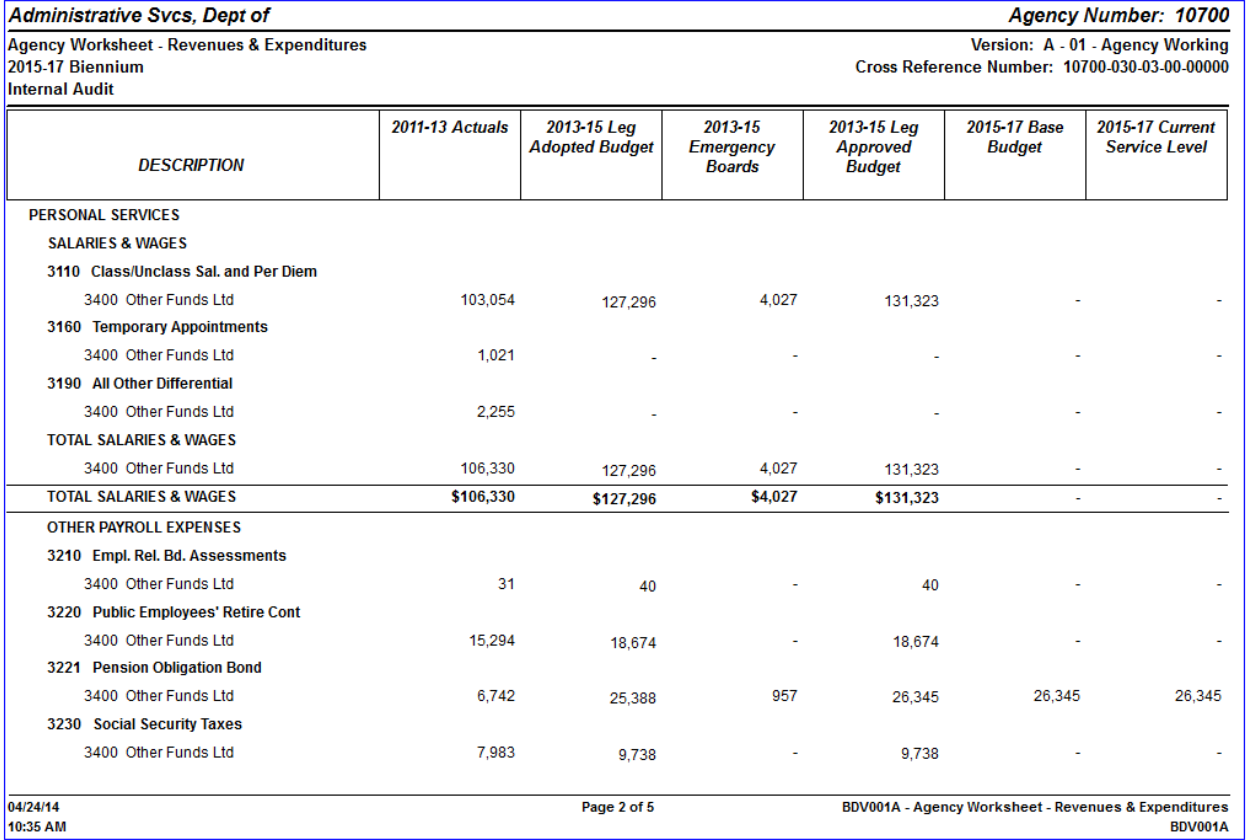

#### <span id="page-16-0"></span>**BDV002A – Detail Revenue & Expenditure – Requested Budget**

This report is used by Agencies during the development of their budget. The report shows components of the Agency Request Budget, including Base, Packages and Current Service Level. Agencies are able to see Revenue and Expenditure detail down to the appropriated fund type, as well as Positions and FTE by account.

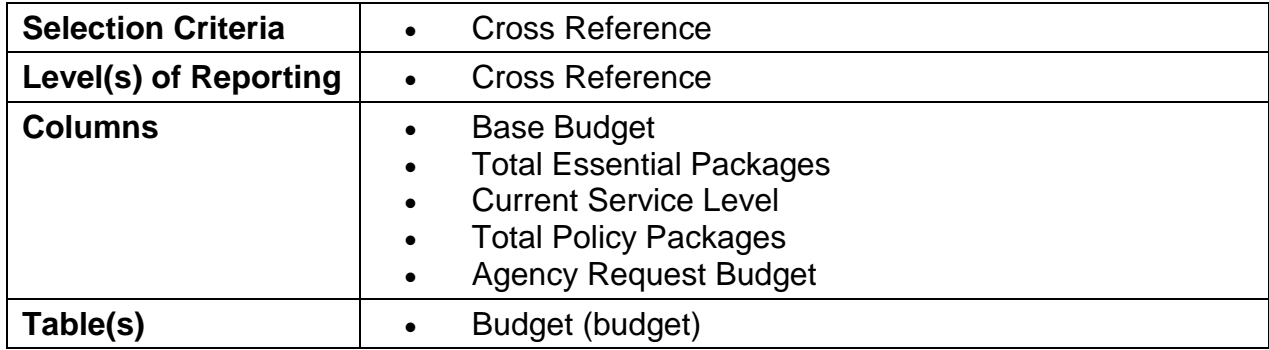

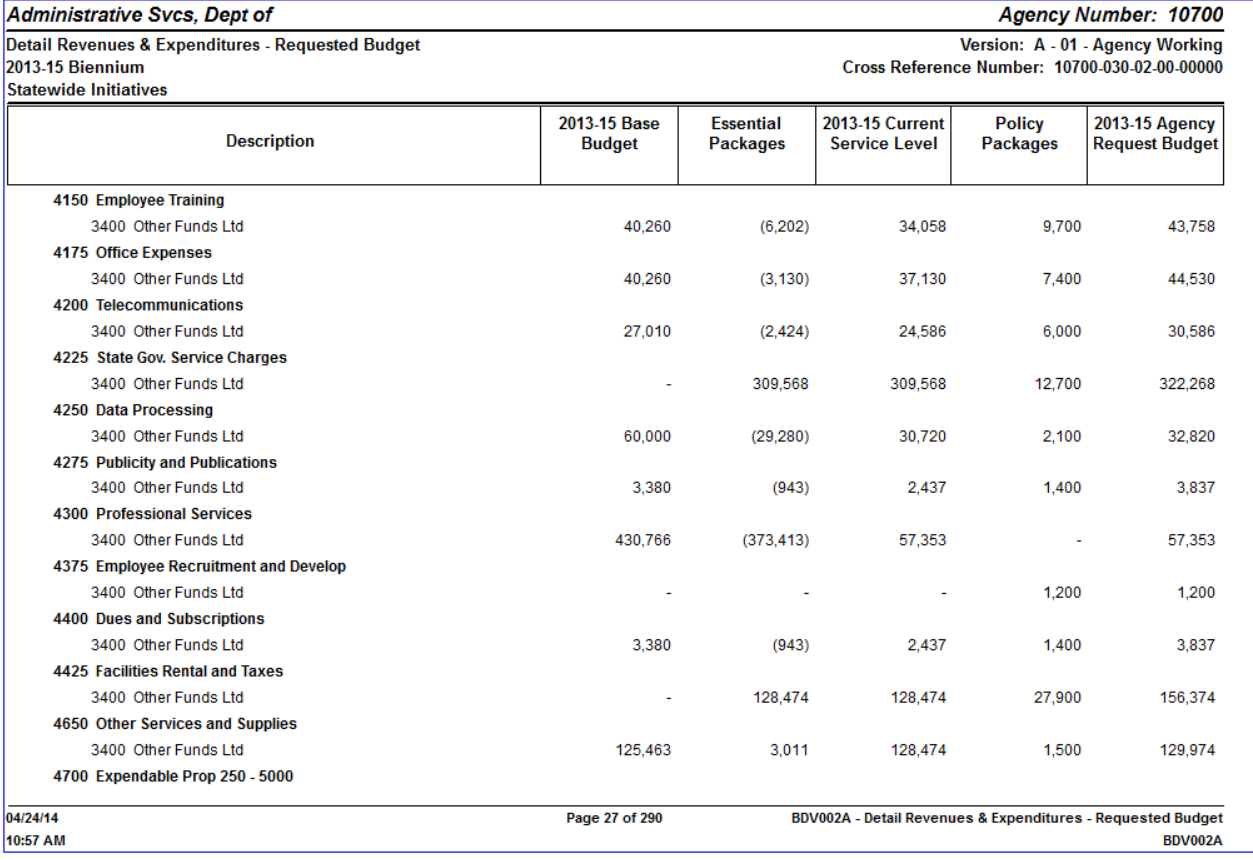

# <span id="page-17-0"></span>**BDV004B – Detail Revenue & Expenditure by Package Group**

This report is used by agencies during the development of their budget. It shows agencies a package breakdown by package type. The report prints an individual column listing for each package that currently exists for the package group and type selected.

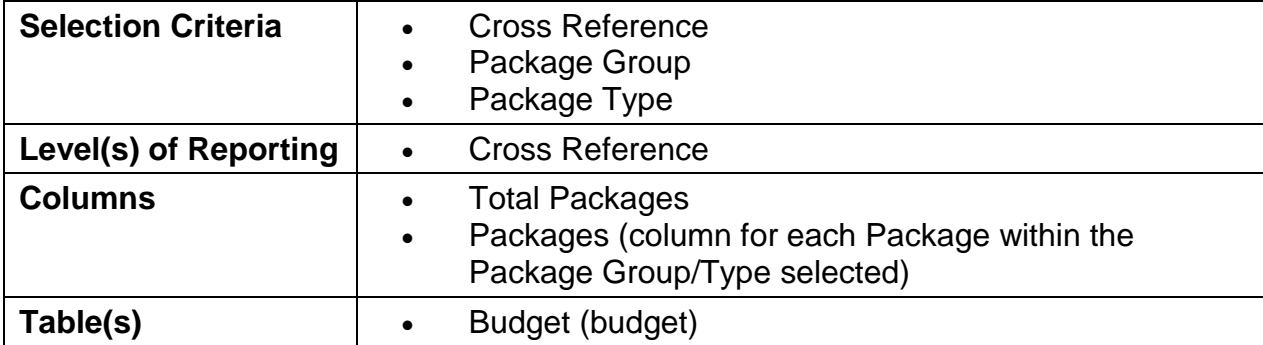

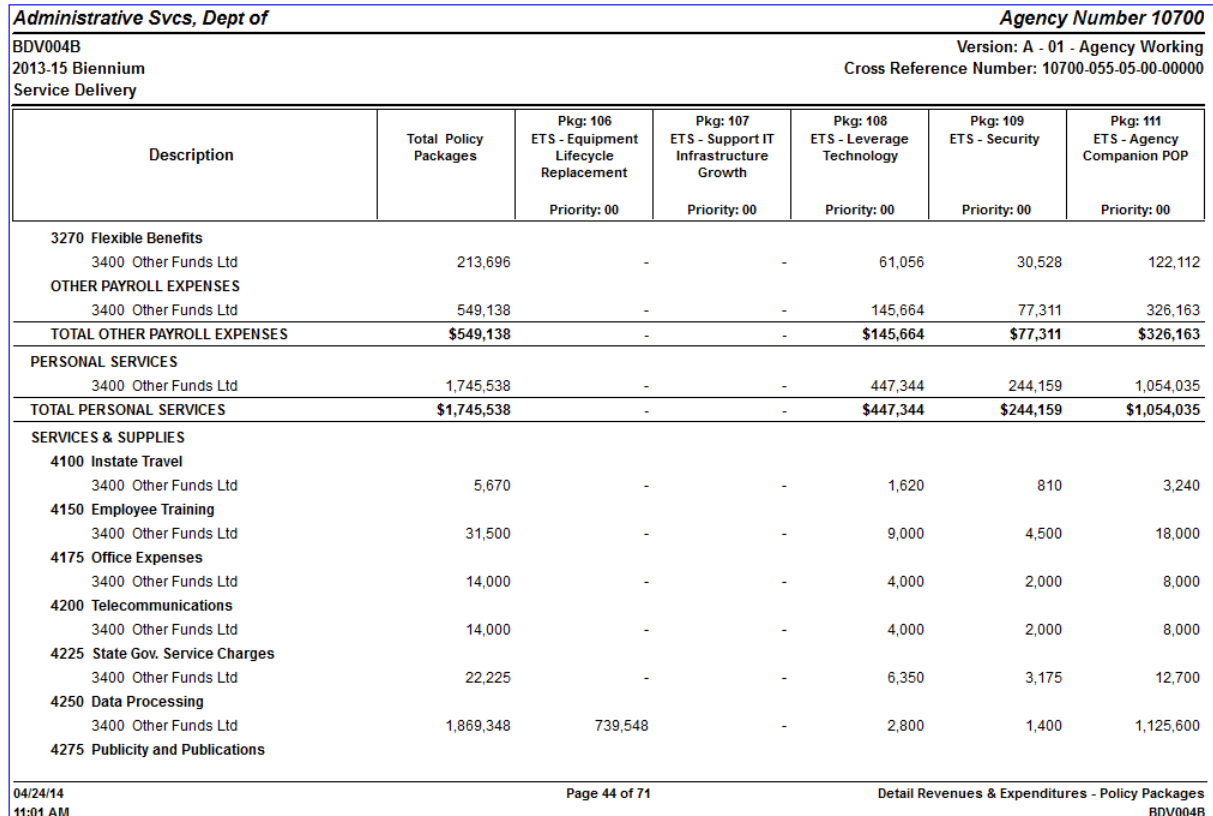

# <span id="page-18-0"></span>**BDV102A – Modified Essential Budget Level**

This report is intended to be used by BAM Analysts as an analytical tool when working on the Analyst Recommended Budget. This report shows Revenue and Expenditure detail by account down to the appropriated fund type.

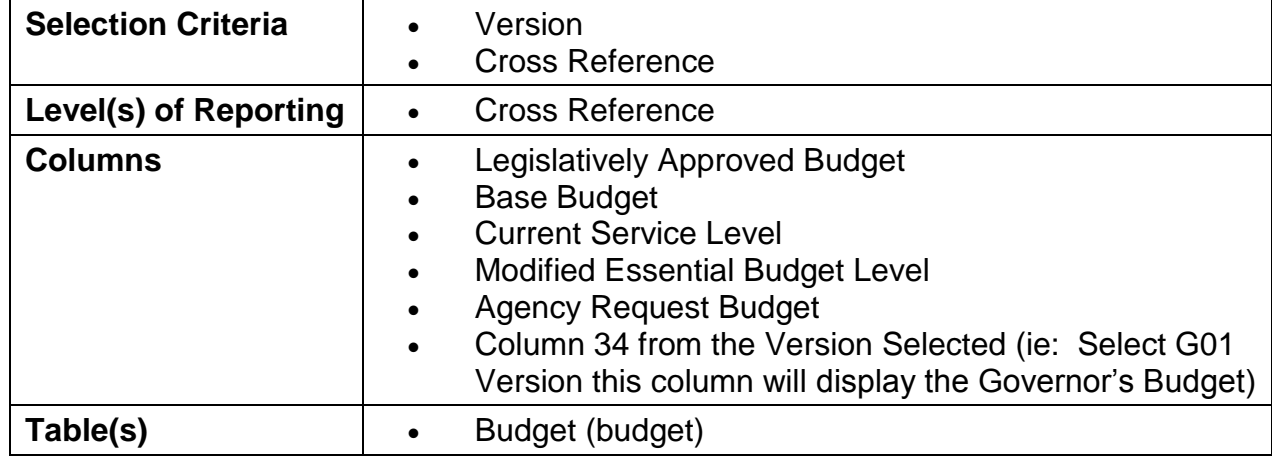

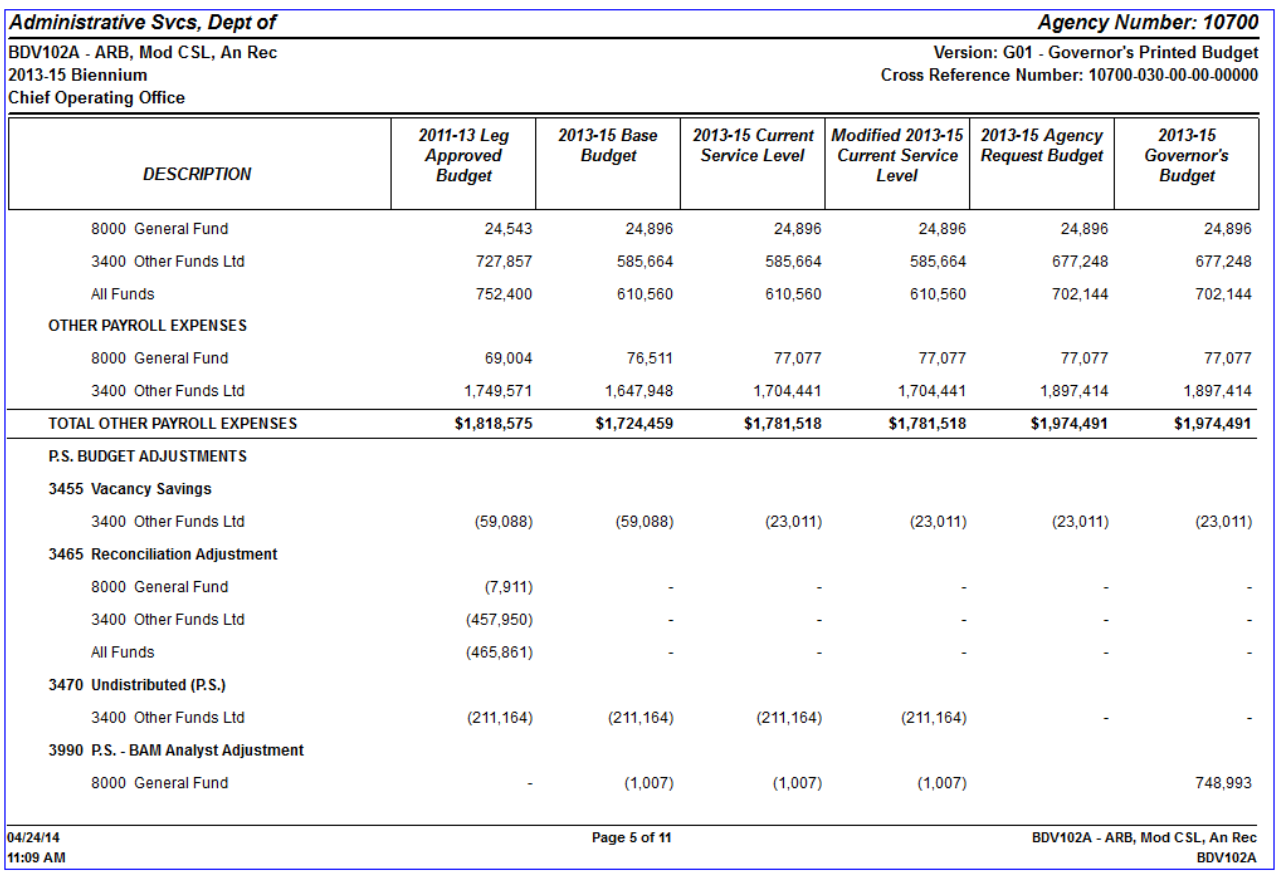

# <span id="page-19-0"></span>**BDV104 – Biennial Budget Summary**

This report replaces the old Summary of Biennial Budget spreadsheet that agencies were required to submit with their Agency Request Budget. It is a summarized listing of the current Base Budget, Essential Packages, Current Service Level Budget, Policy Packages and Agency Request Budget. It is intended to be used by Agencies and BAM Analyst during the Agency Request Budget phase.

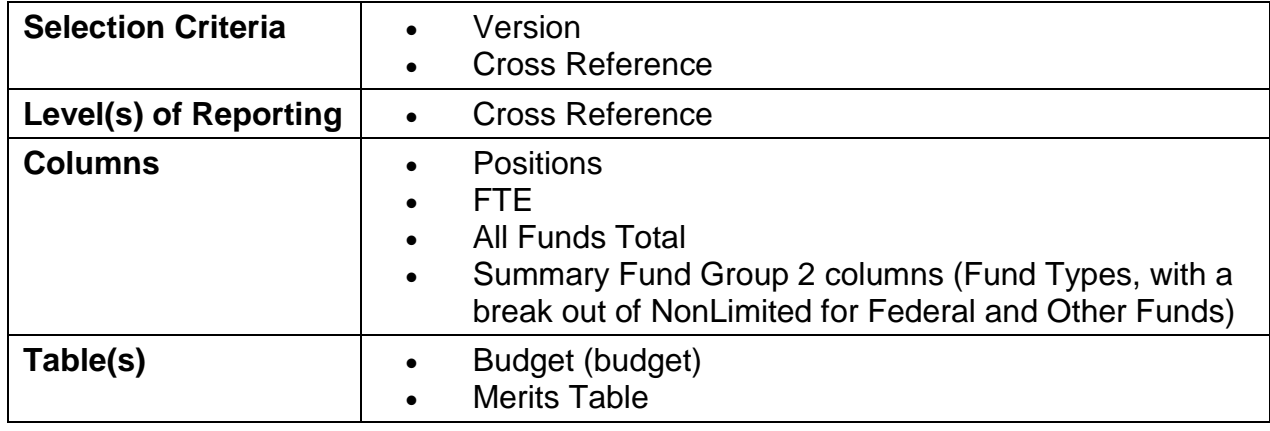

<span id="page-19-1"></span>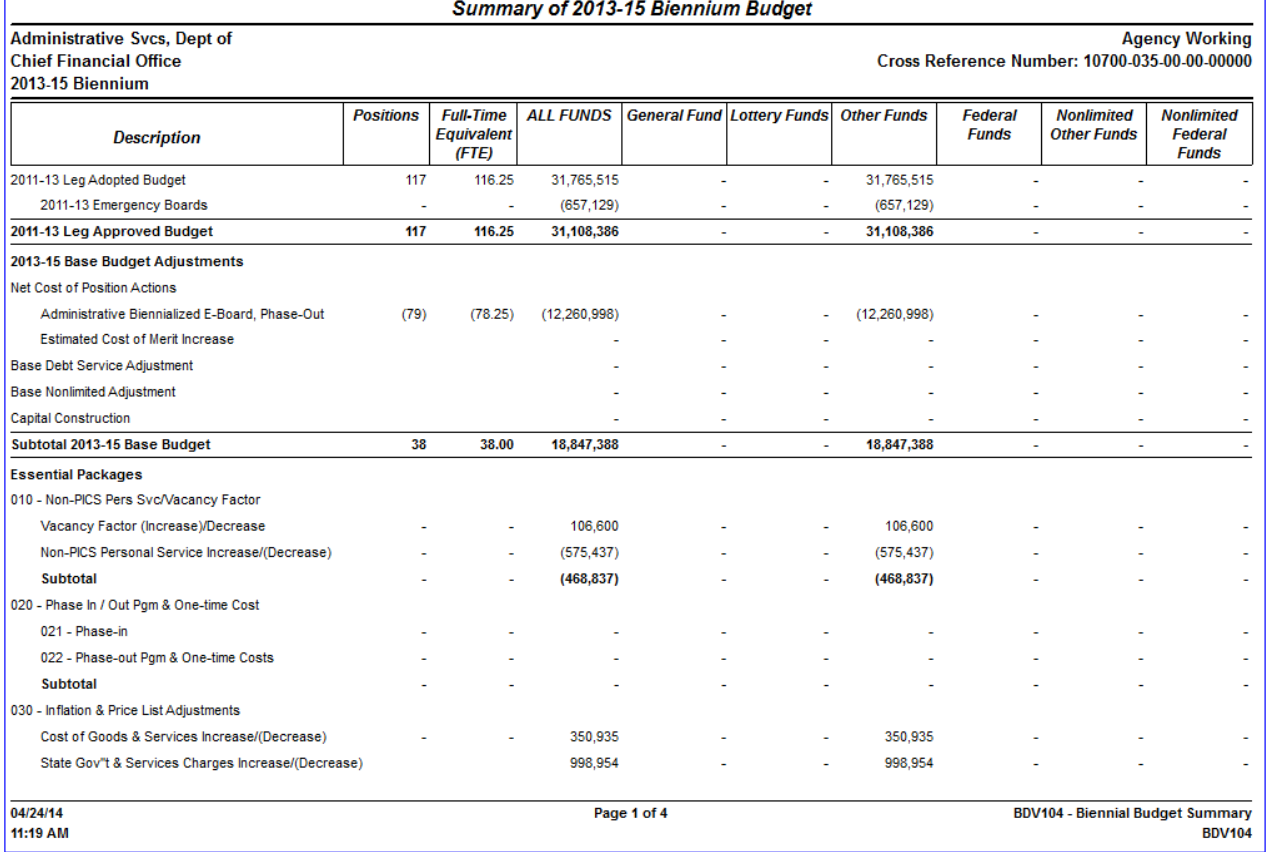

# **BDV110 – Program Unit Summary by Appropriated Fund**

This report is intended to be used by Agencies during the development of their budget. This report shows a summary of Expenditures by Appropriated Fund of all Summary reporting levels within an agency.

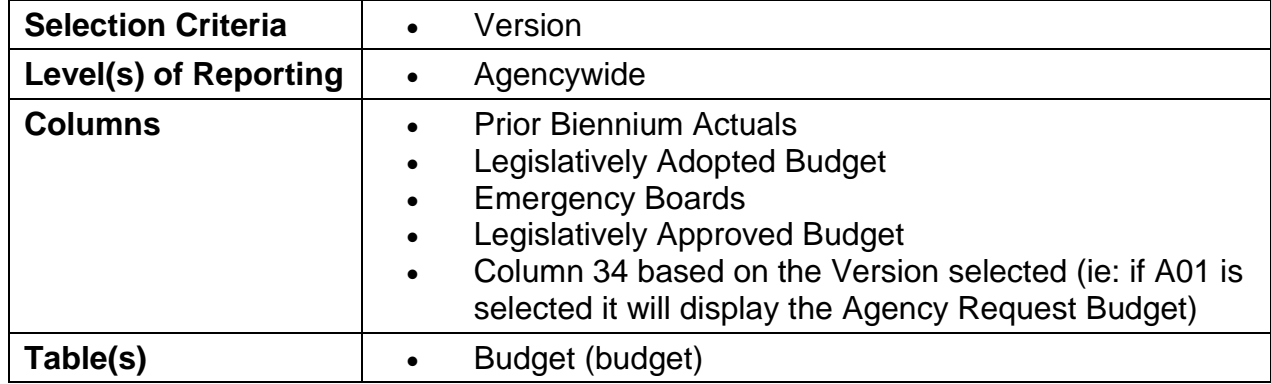

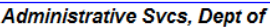

Agency Number: 10700

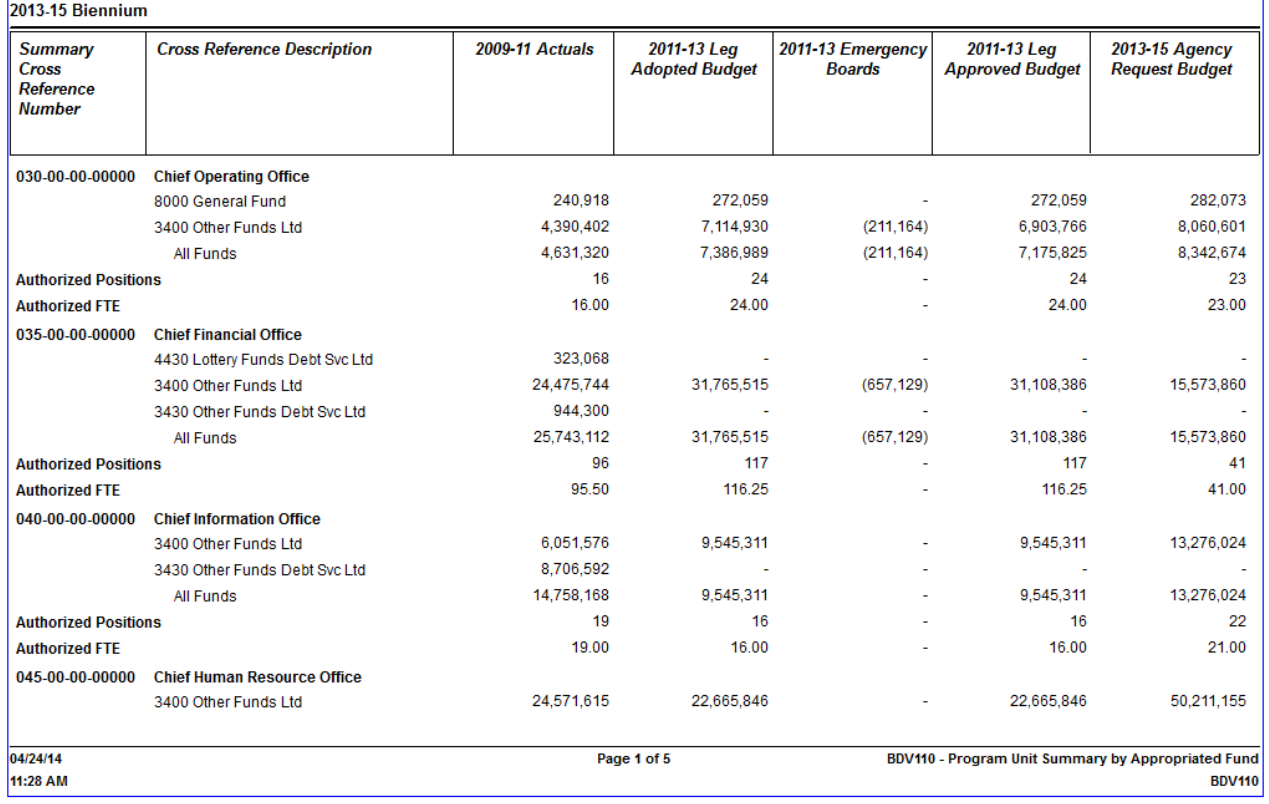

# <span id="page-21-0"></span>**BDV200 – Analyst/Appeal Report**

This report is intended to be used by the BAM Analyst during the Analyst Recommendation phase of the process. Agencies will use this report when reconciling the Governor's Budget to their Agency Request Budget. The report displays a summary of the Agency's Budget at the point in time when the report is run, based on the Version 2 selection. For each package, the report will provide a comparison of what was requested and what was approved.

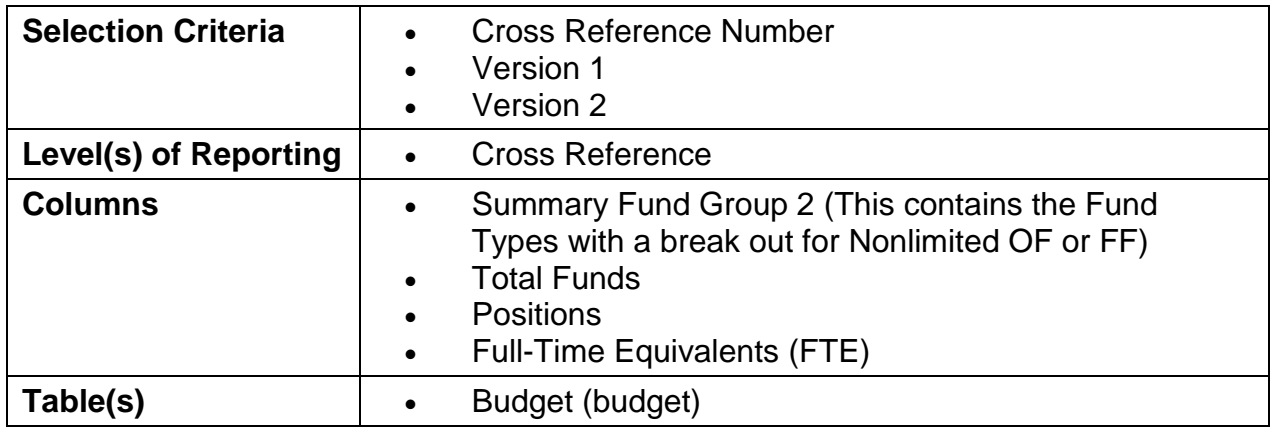

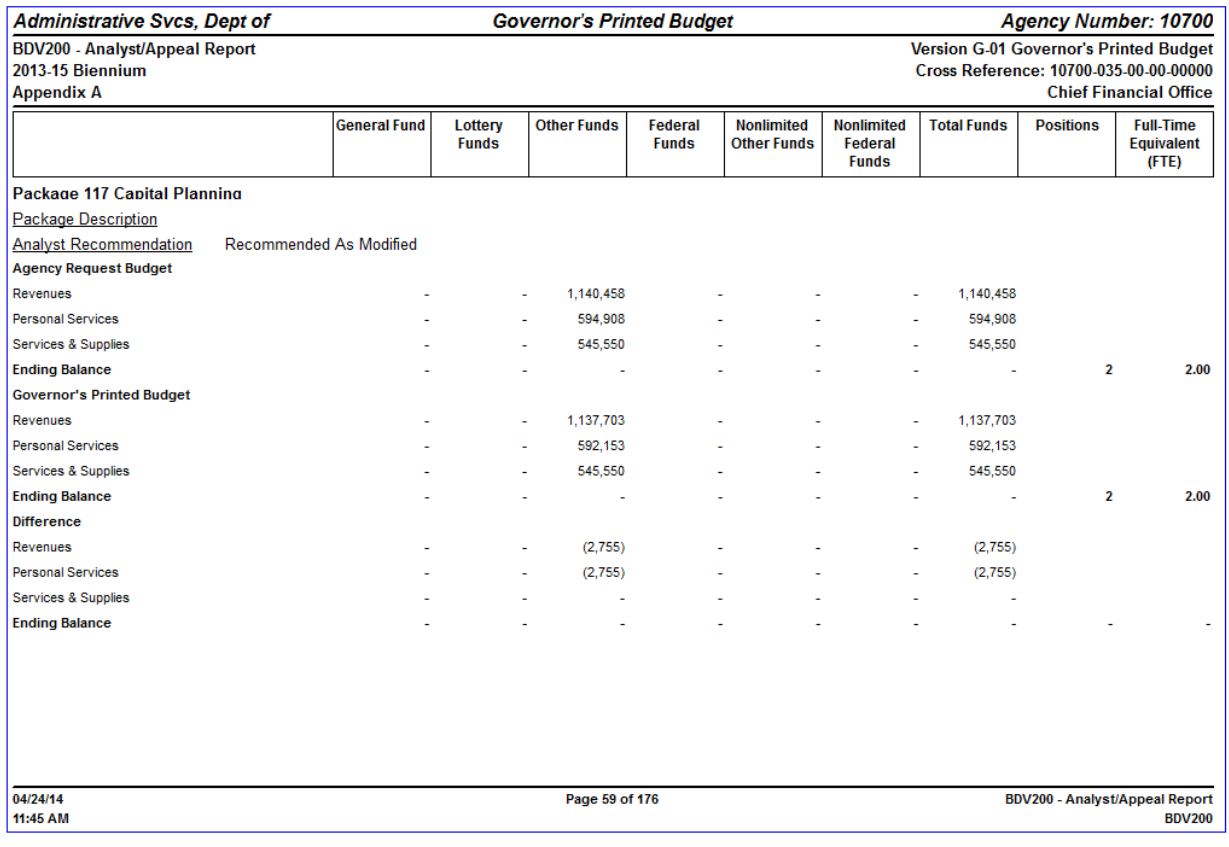

# <span id="page-22-0"></span>**Budget Execution Reports**

# <span id="page-22-1"></span>**BEX001A – Budget to Actuals**

Agencies will use this report during the execution of their budget. It displays Actuals from R\*Stars at the ORBITS Cross Reference level. It will calculate a straight line projection based on the Actuals that are being recorded and the number of months that have passed in the biennium. The user has the option of having the report calculate on specific Categories based on their needs.

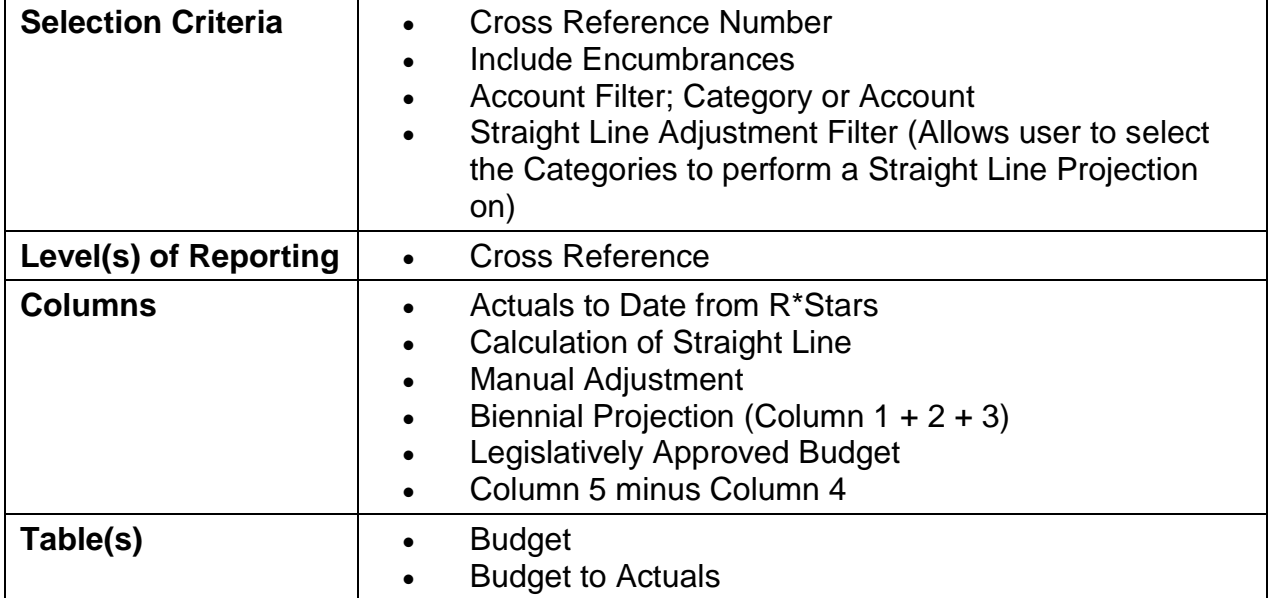

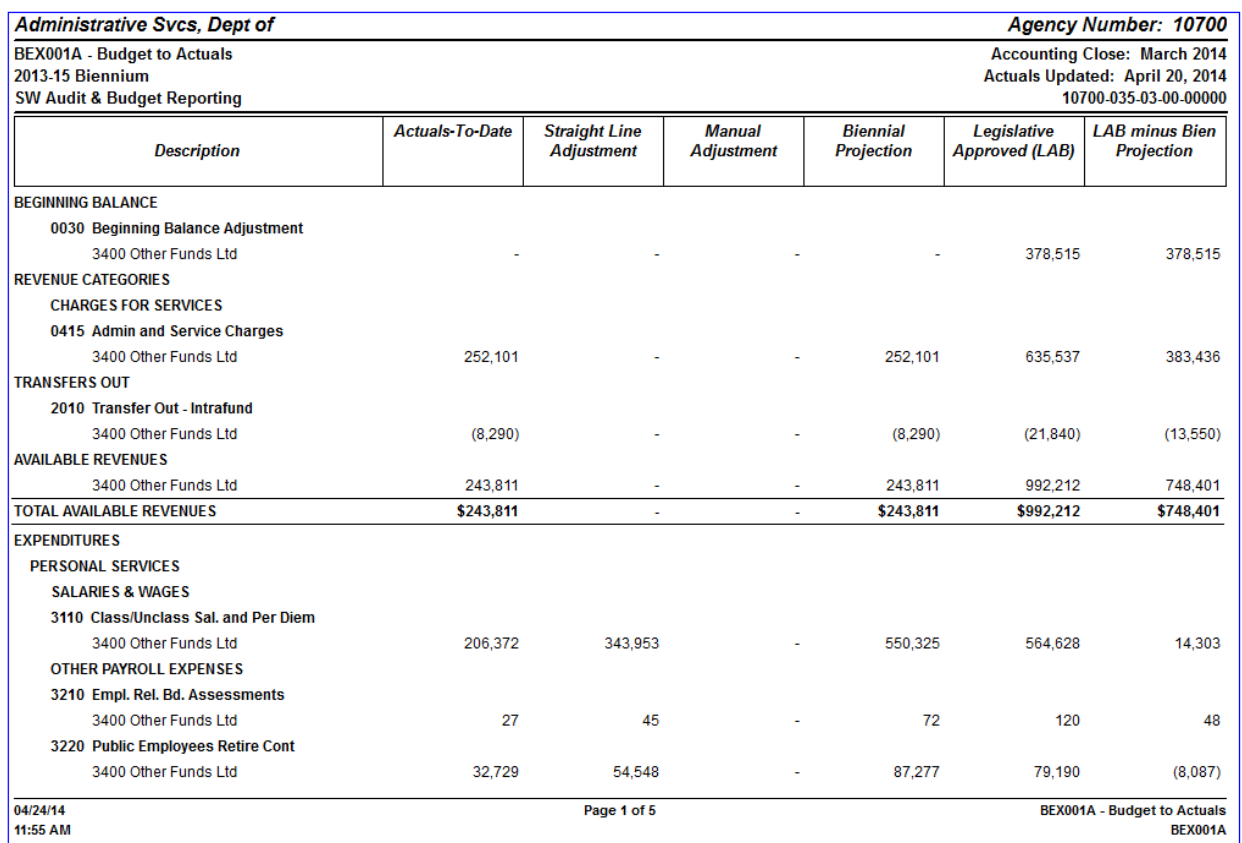

# <span id="page-24-0"></span>**BEX100 – Budget Execution Actions**

Agencies will use this report during the execution of their budget. It displays the Legislatively Adopted Budget, all the actions that have impacted the budget during the biennial cycle and a final Legislatively Approved Budget. The Version that should be selected on this report is the M, N or R versions.

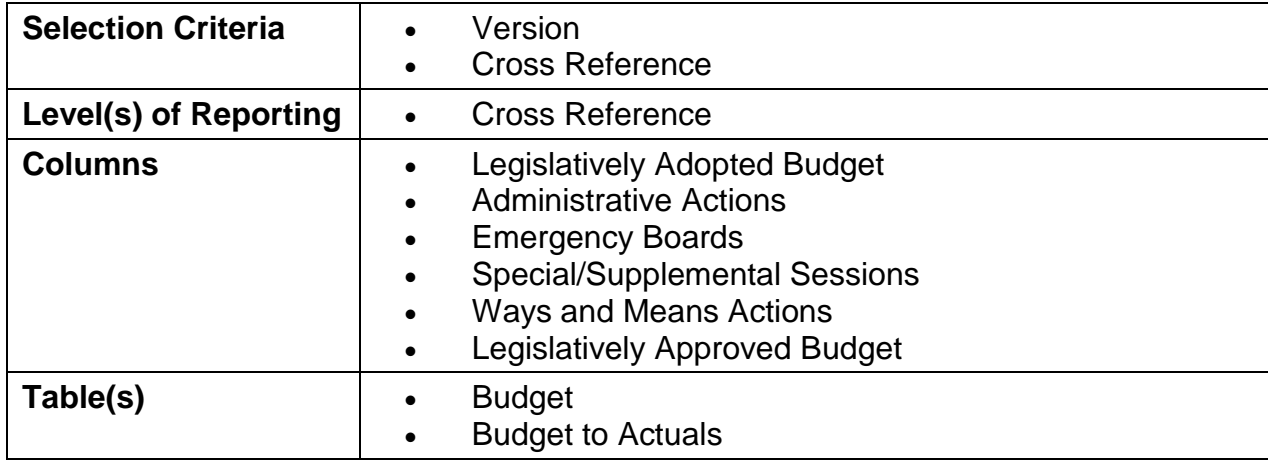

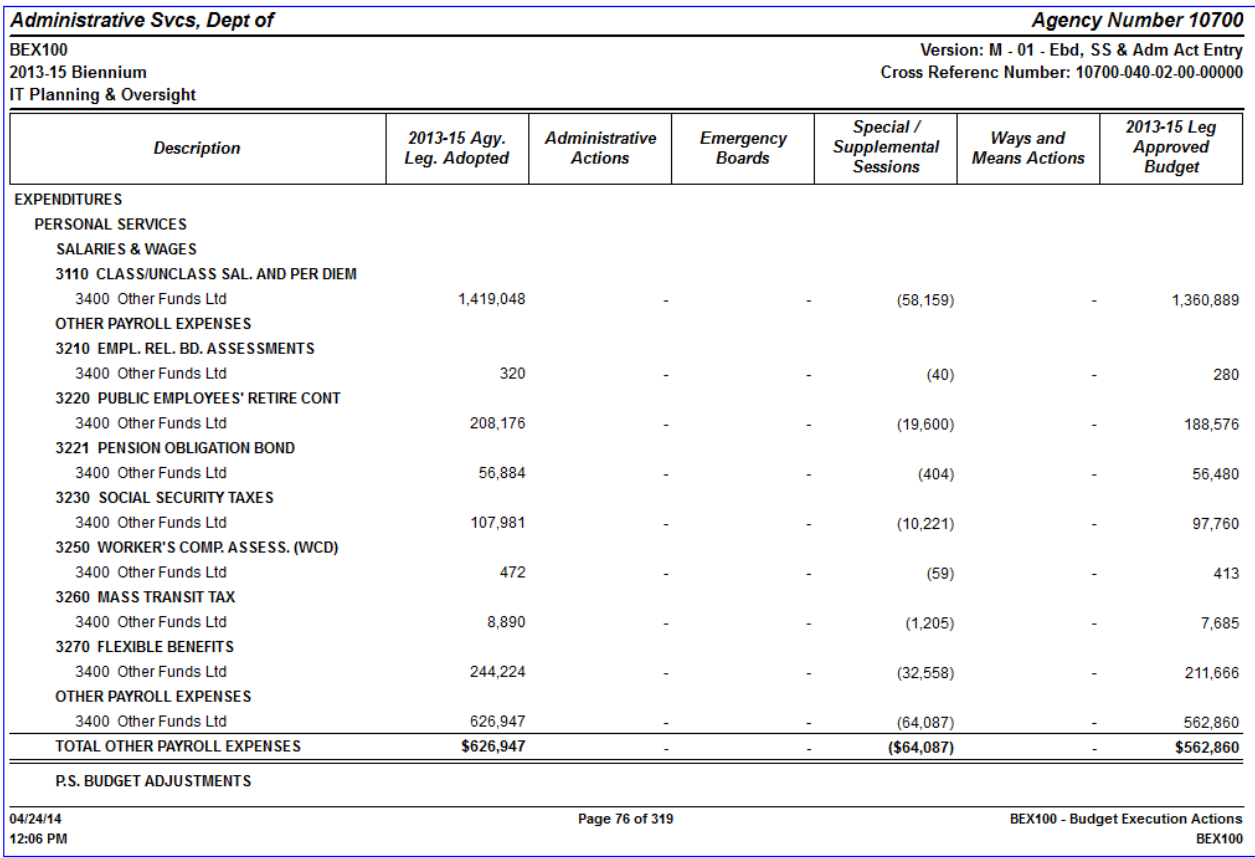

# <span id="page-25-0"></span>**Budget Start-Up Reports**

#### <span id="page-25-1"></span>**BSU002A – Cross Reference Report**

This report lists all of the cross-reference numbers that appear in an agency. The report also indicates when a cross-reference number is 'Active' and able to accept data. This report shows which levels have been determined to be data entry and/or summary levels, as well as documenting the 'parent' or 'roll-to' for each cross-reference number. The Service Code column displays an I, C or N if the Cross-Reference number is used for Capital Improvements, Capital Construction or Non-Limited expenditures.

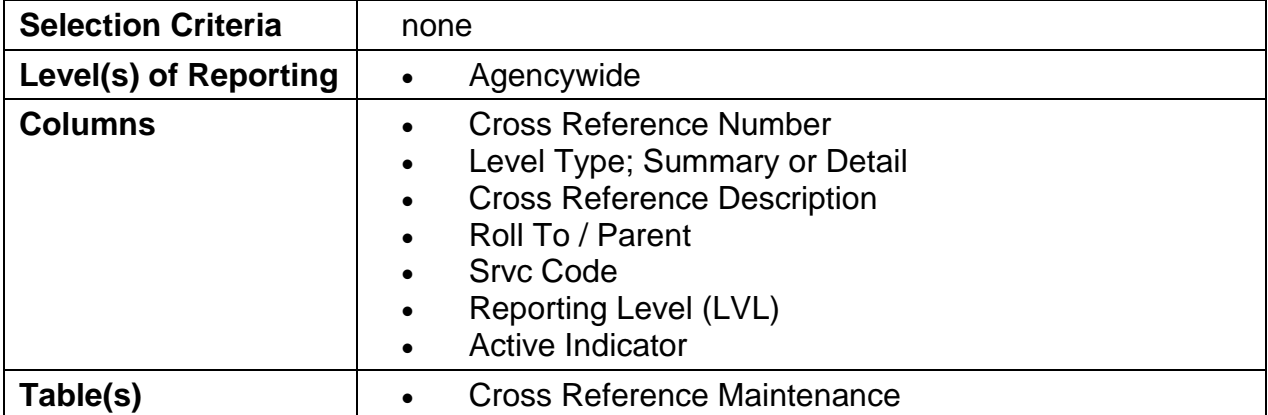

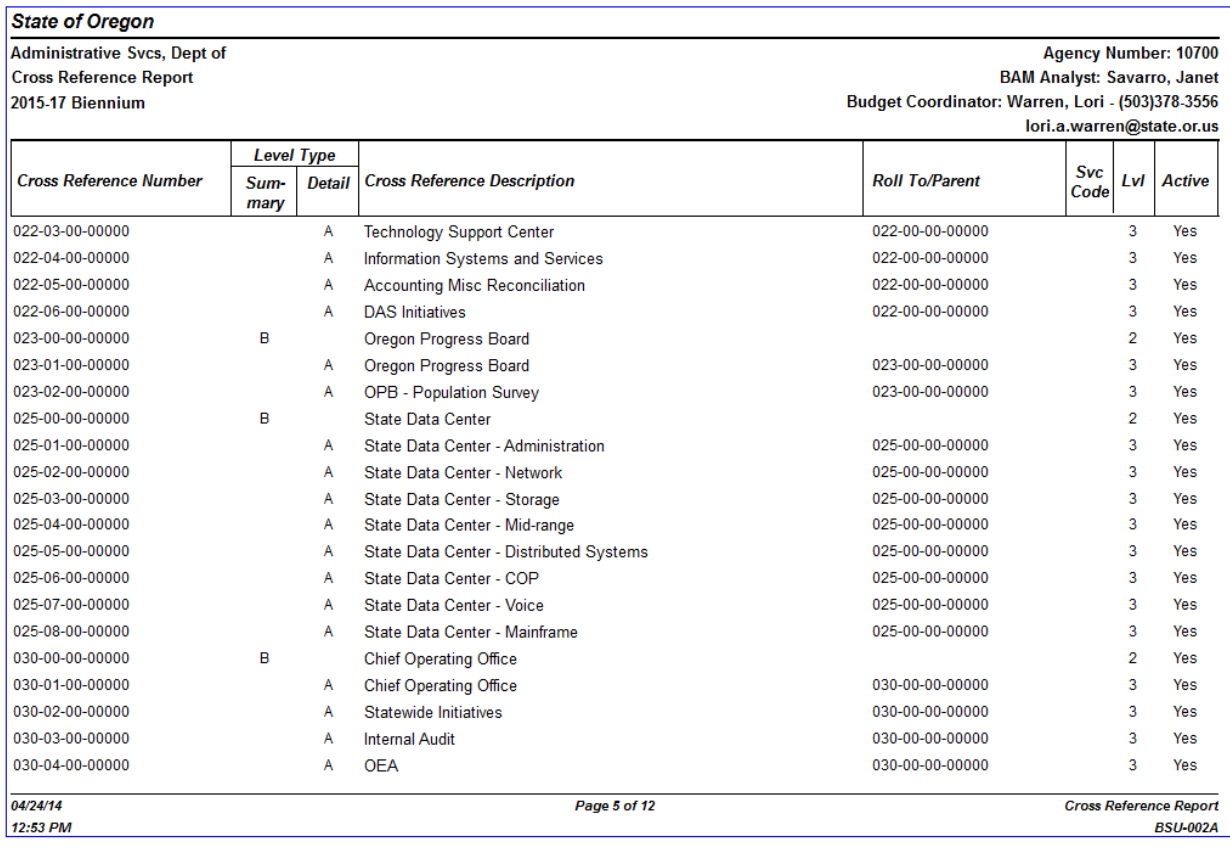

# <span id="page-26-0"></span>**BSU003A – Cross Reference Listing & Packages**

This report lists for an agency, all of the Packages that have been established by the SABRS Staff for use by an Agency in developing their budget. The report lists every package that is available to a cross-reference number.

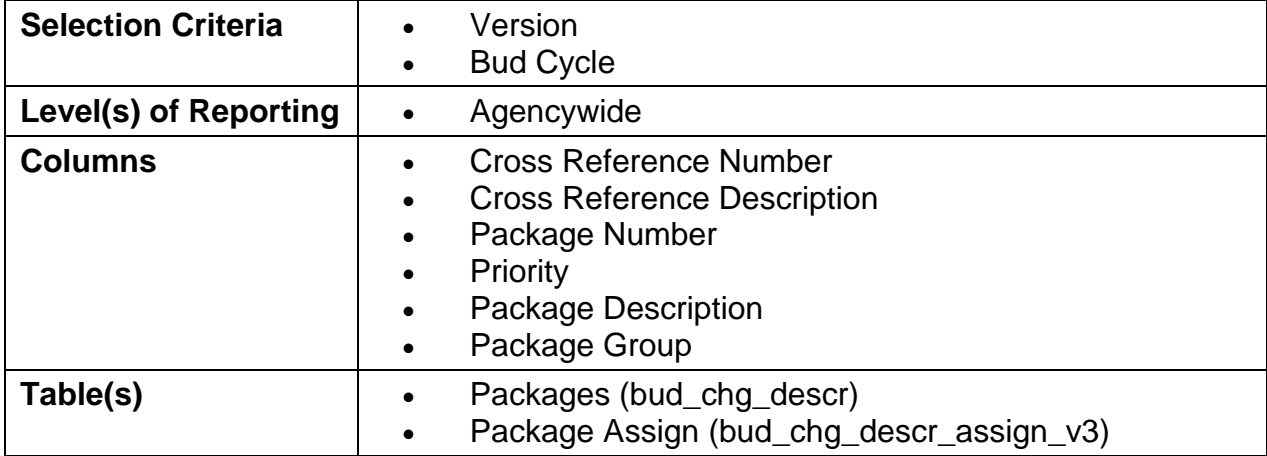

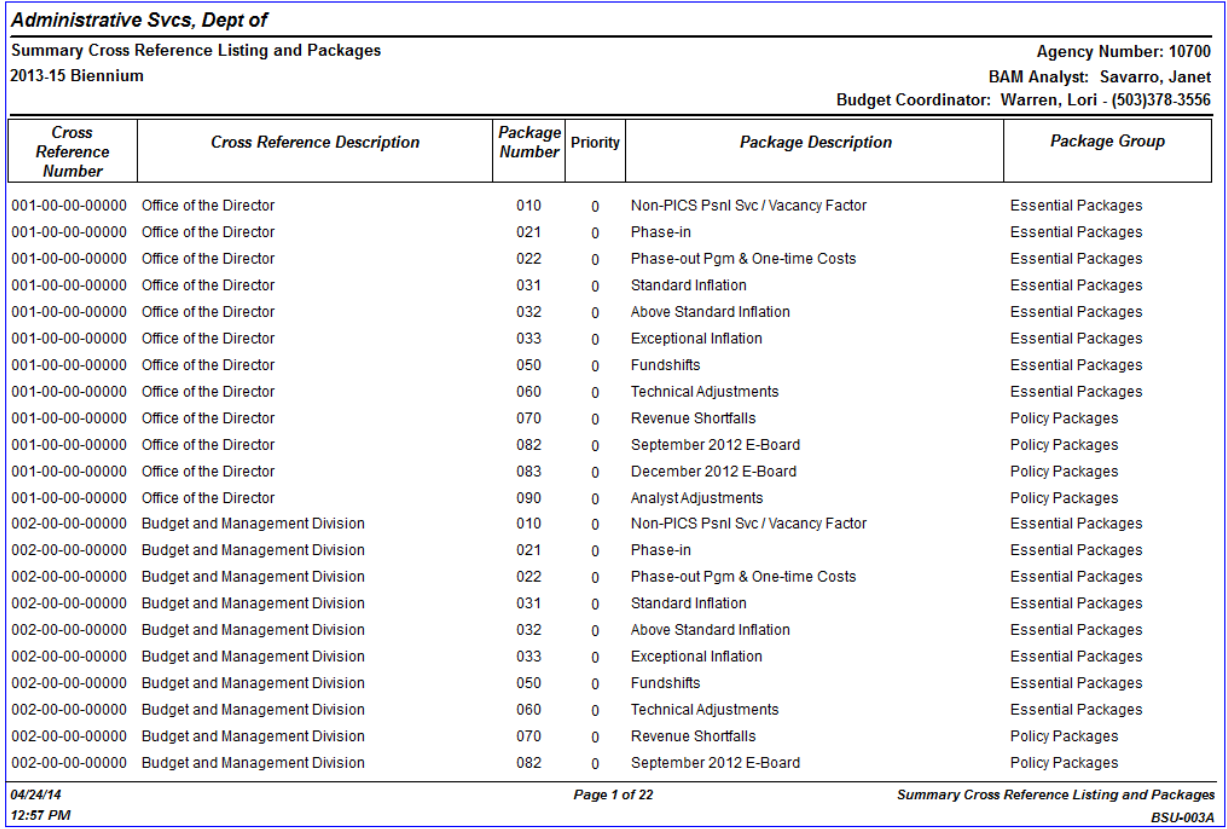

# <span id="page-27-0"></span>**BSU004A – Policy Package List by Priority**

This report lists policy packages that are available for an agency to use and the summary cross-reference number to which each package has been assigned.

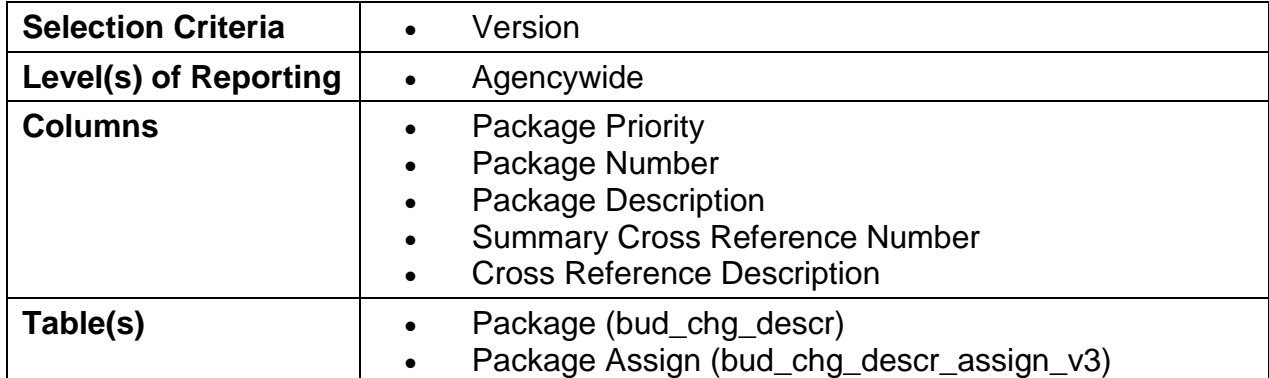

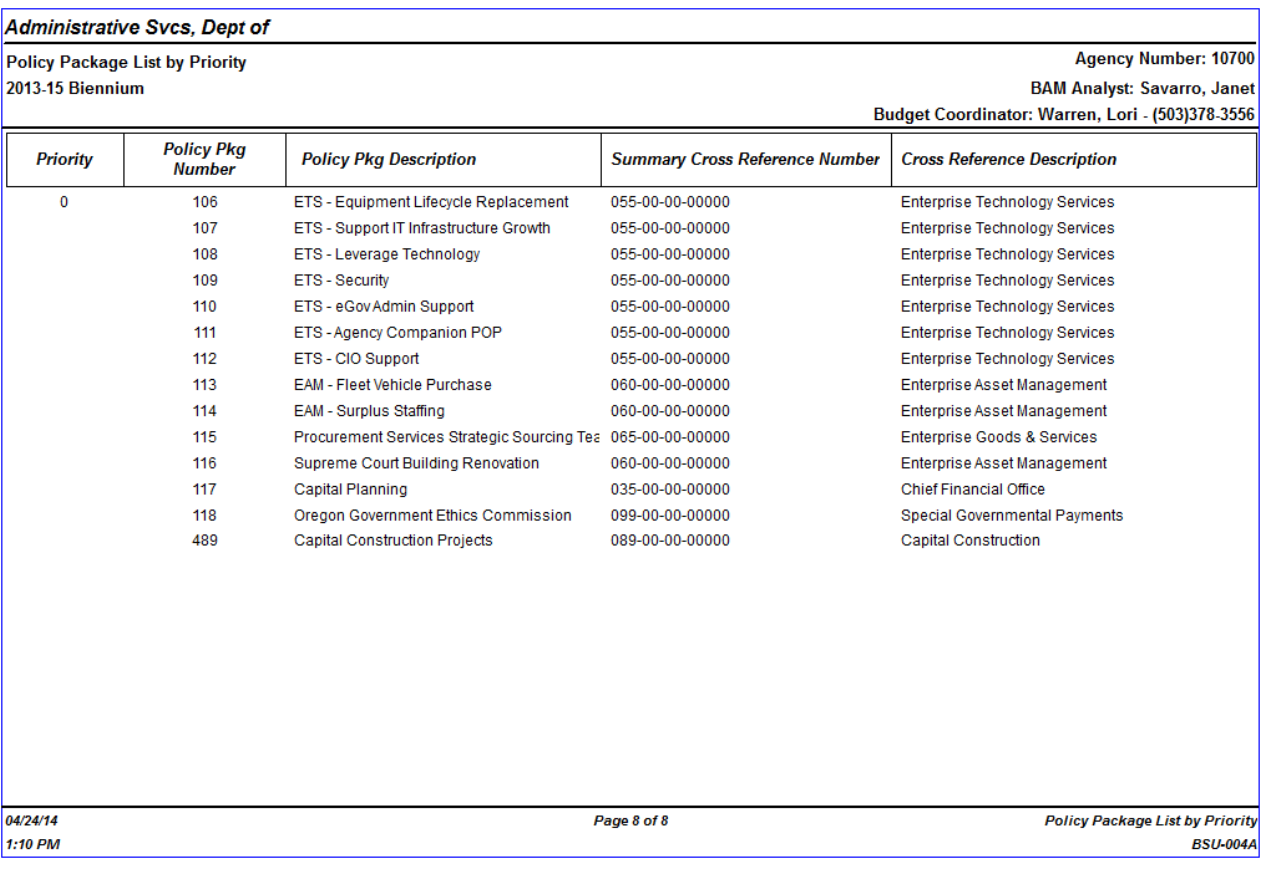

#### <span id="page-28-0"></span>**BSU006 – Cross Reference Outcome Report**

This report is similar to the BSU002A report. Along with the Cross Reference Number, Description and Level Type, it also displays the Governor's Outcome Area where the cross reference number was assigned.

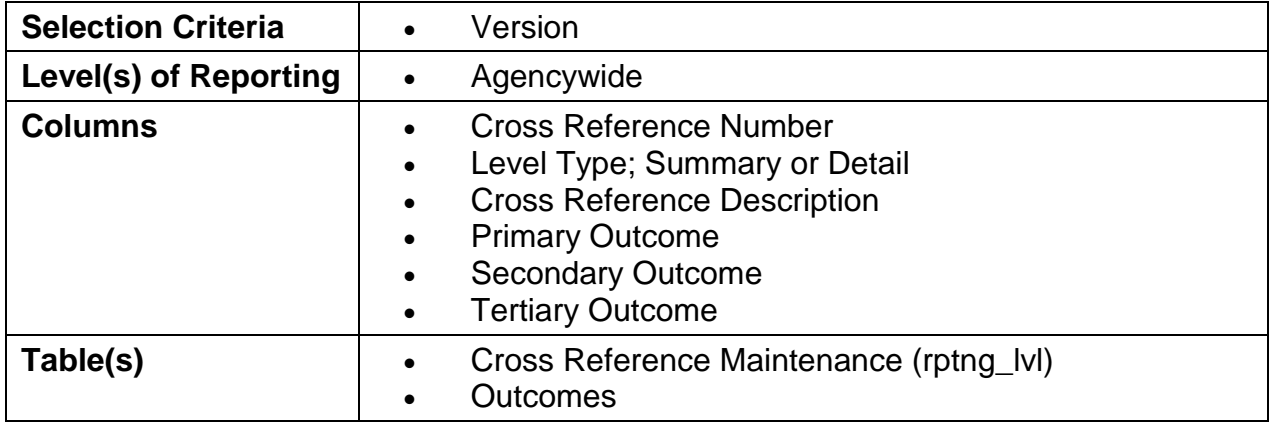

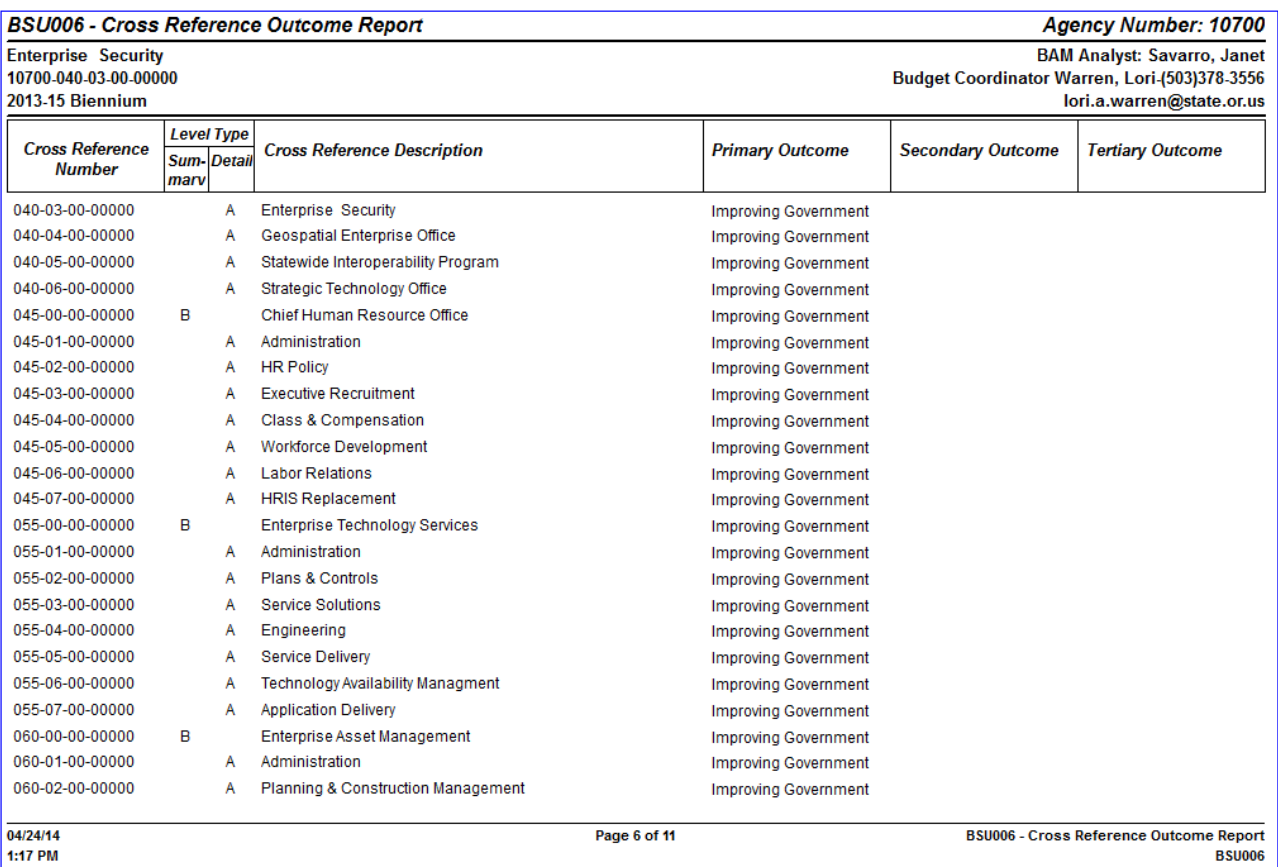

# <span id="page-29-0"></span>**Statewide Queries**

#### <span id="page-29-1"></span>**STW007 – Statewide Query**

The Statewide Query reports allows the user more flexibility when running a report. The user may pick and choose the Cross Reference, Accounts, Funds or Columns they would like to run the report for.

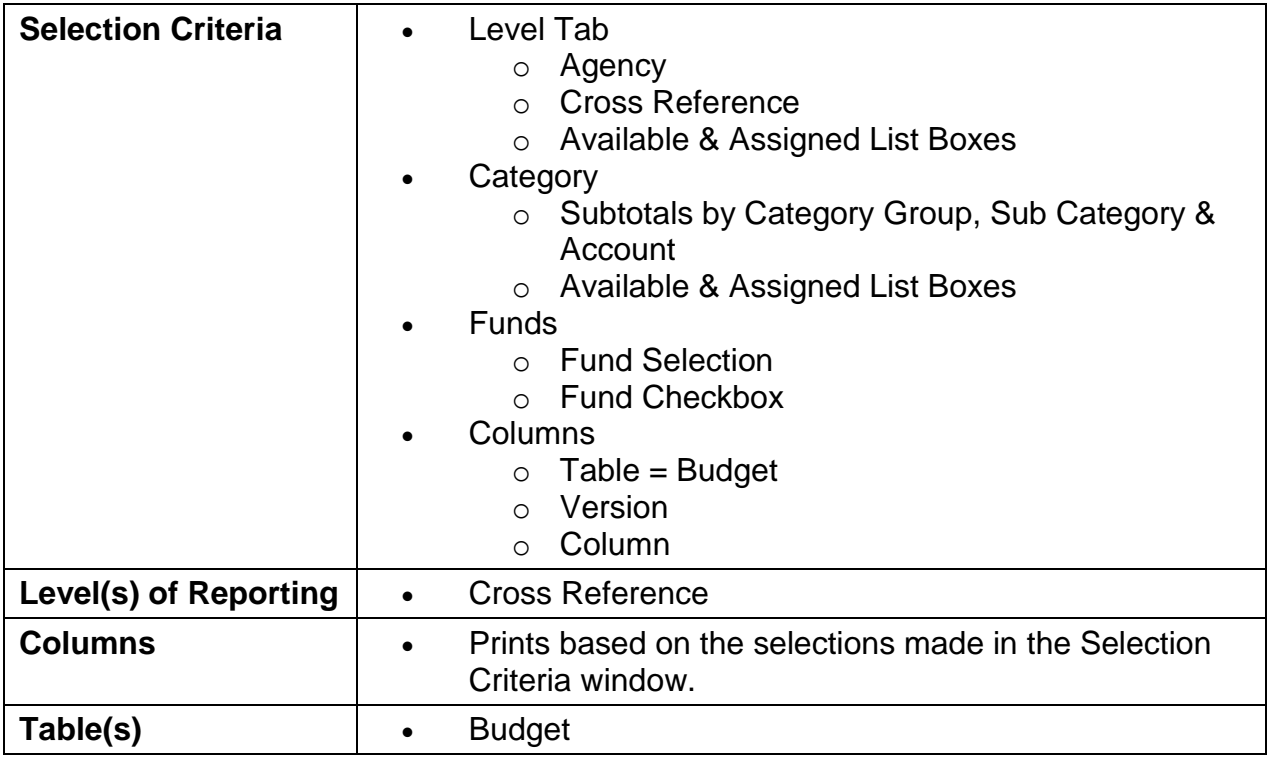

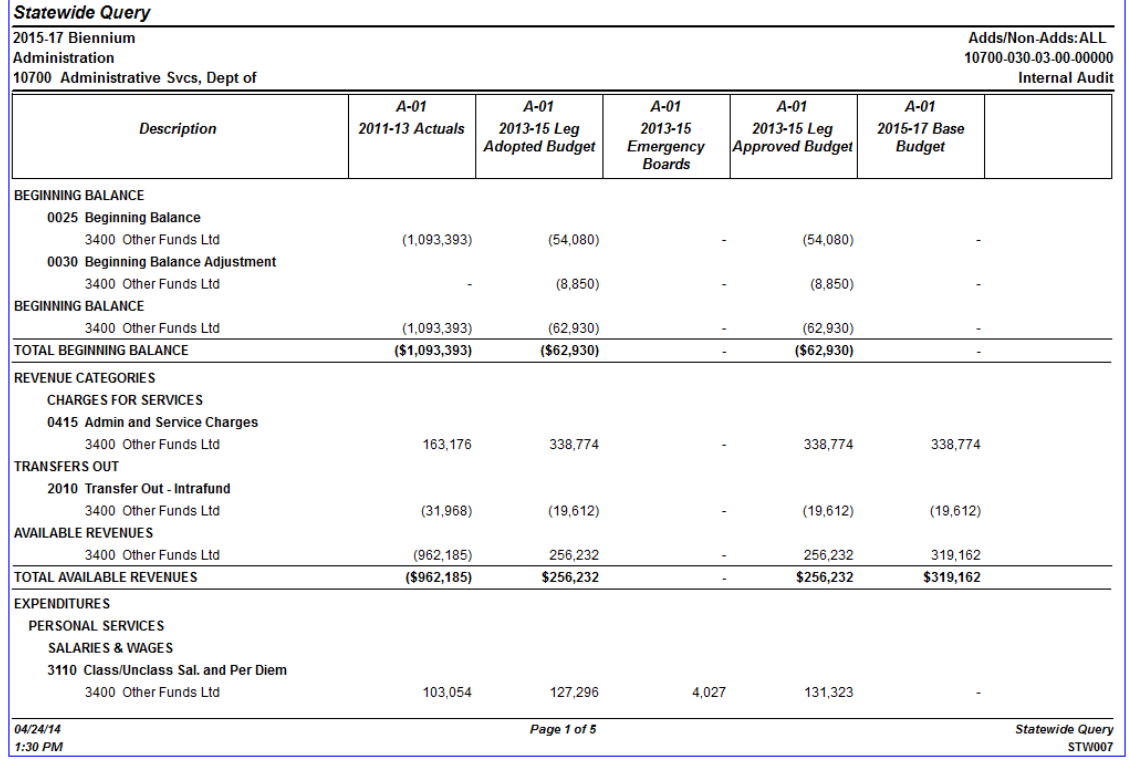

# <span id="page-30-0"></span>**STW009 – Statewide Package Query**

The Statewide Package Query reports is similar to the Statewide Query report, it allows the user more flexibility when running a report. The user may pick and choose the Cross Reference, Accounts, Funds or Packages they would like to run the report for.

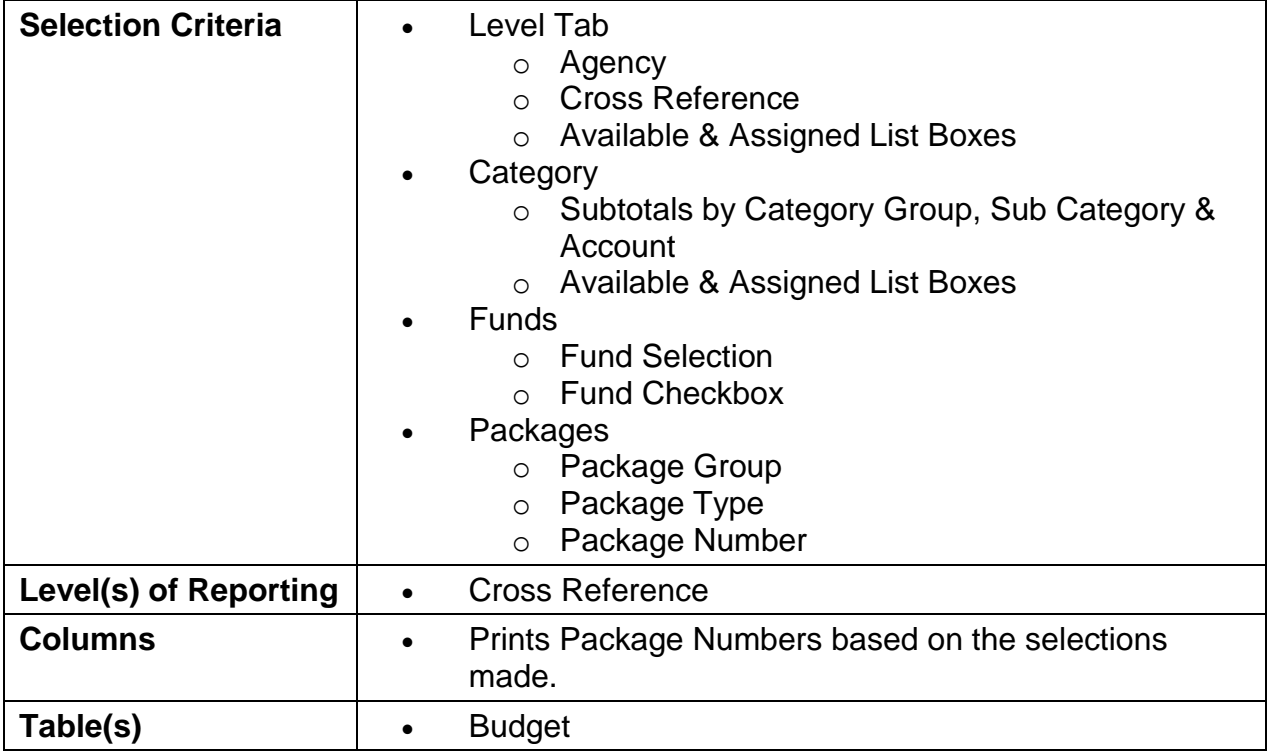

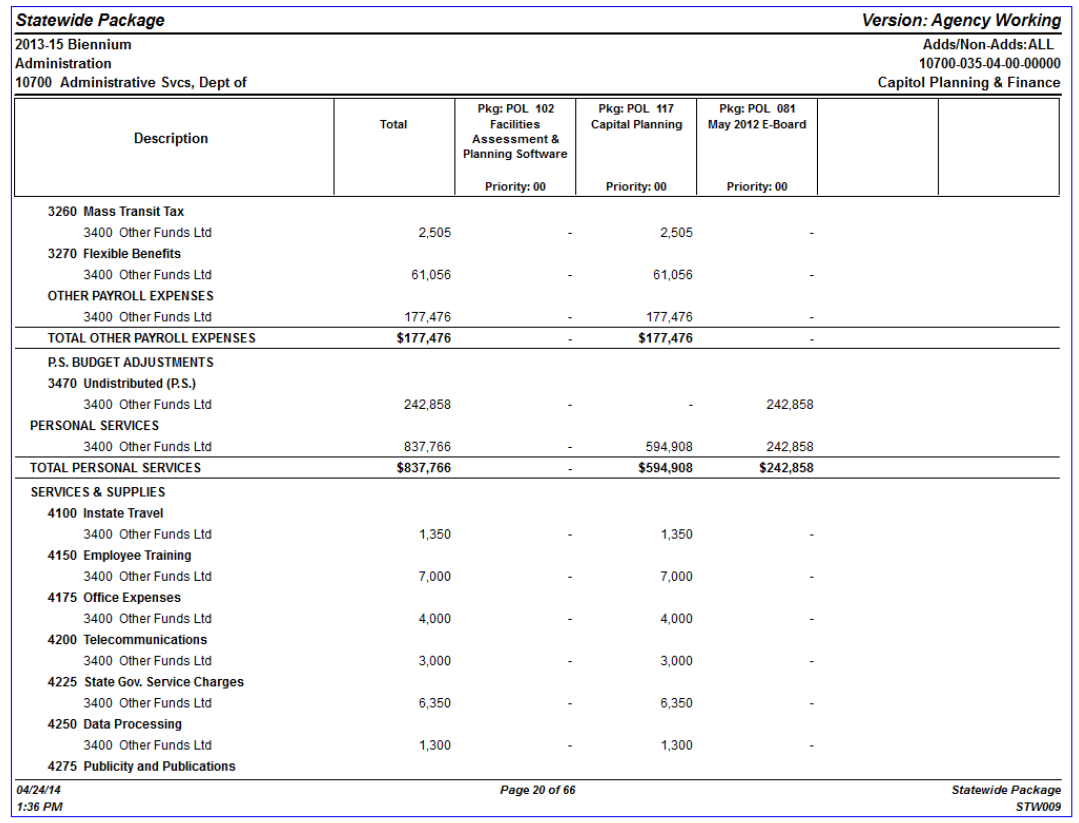

# <span id="page-31-0"></span>**STW011 – Statewide Comparison**

The Statewide Comparison is similar to the other Statewide Queries but will allow the user to select two versions and columns to run a comparison against.

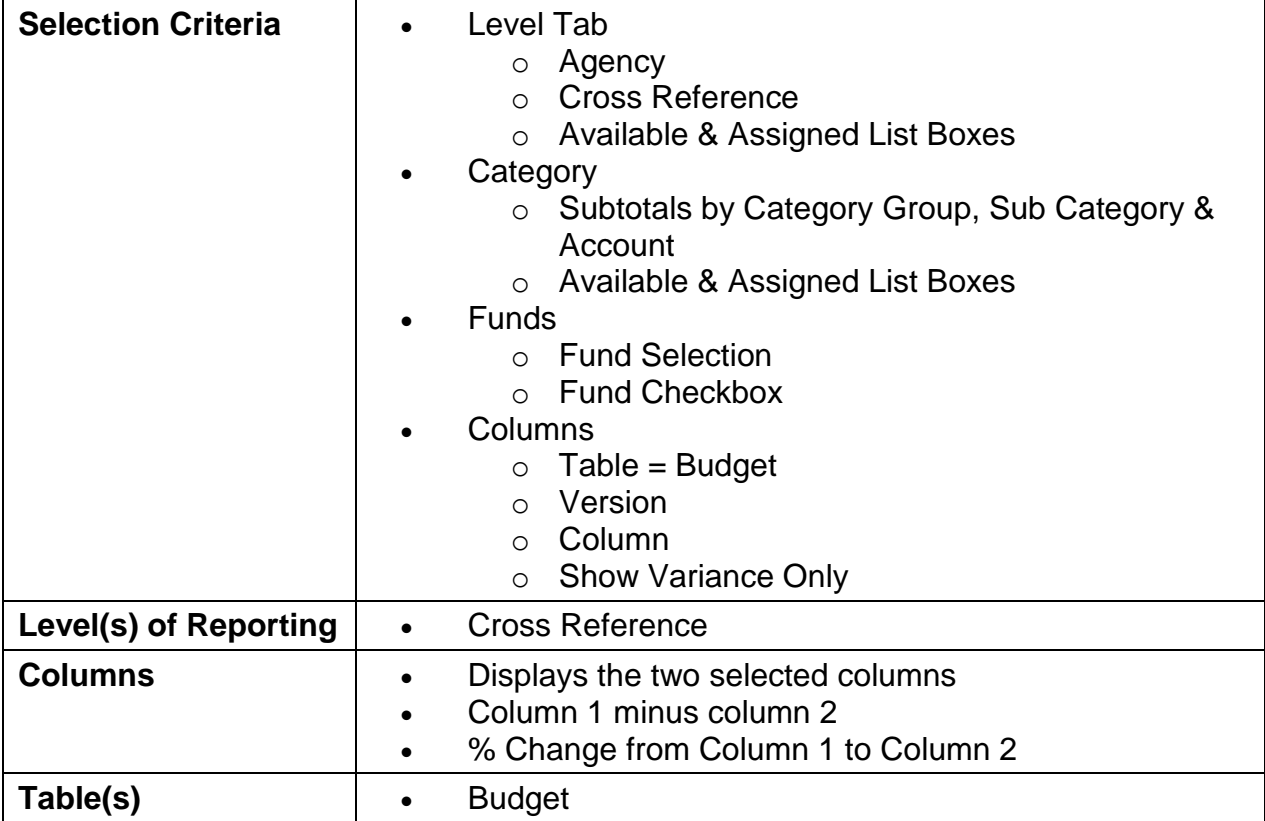

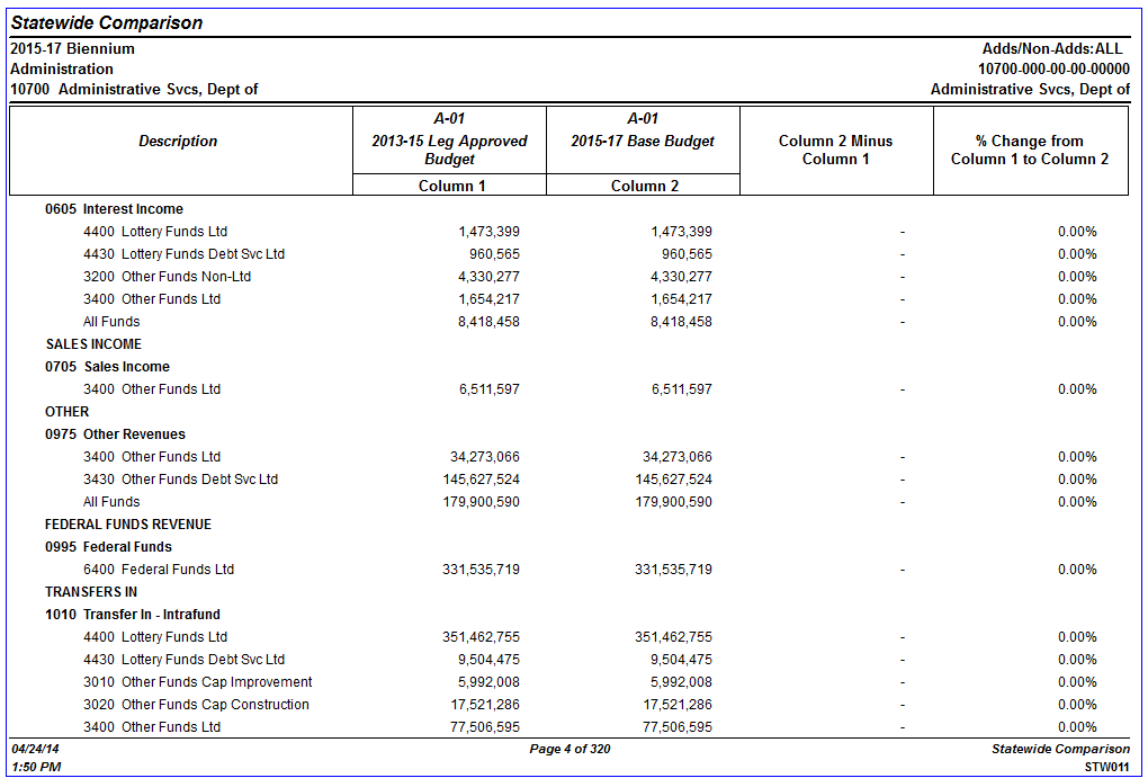

# <span id="page-33-0"></span>**EXTRACTS**

# <span id="page-33-1"></span>**EX5\_B – Version Extract**

The purpose of this extract is to give users a starting point by data analysis. Data is extracted into excel at which point the spreadsheet can then be formatted and re-keying of data is unnecessary.

<span id="page-33-2"></span>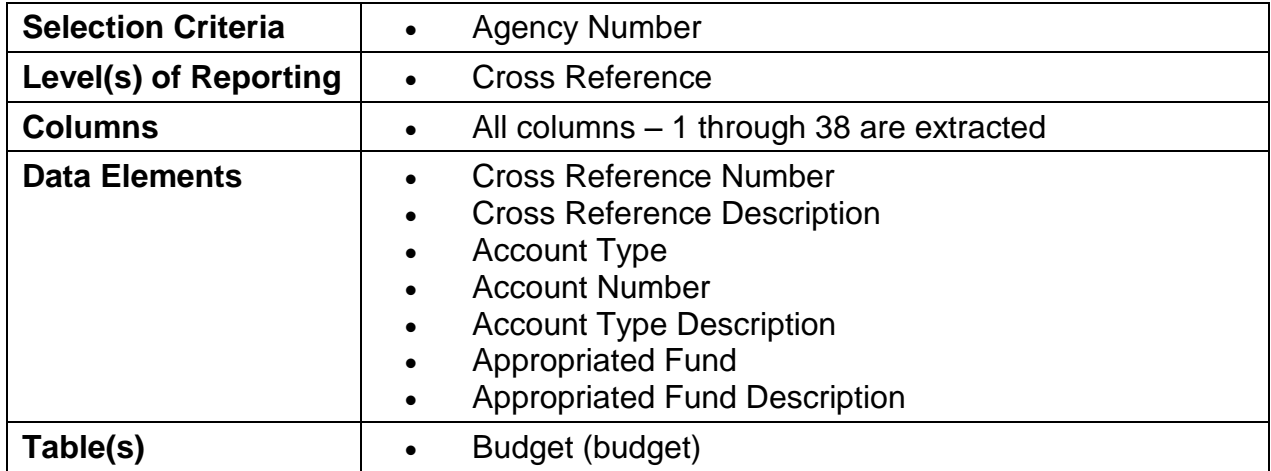

<span id="page-33-3"></span>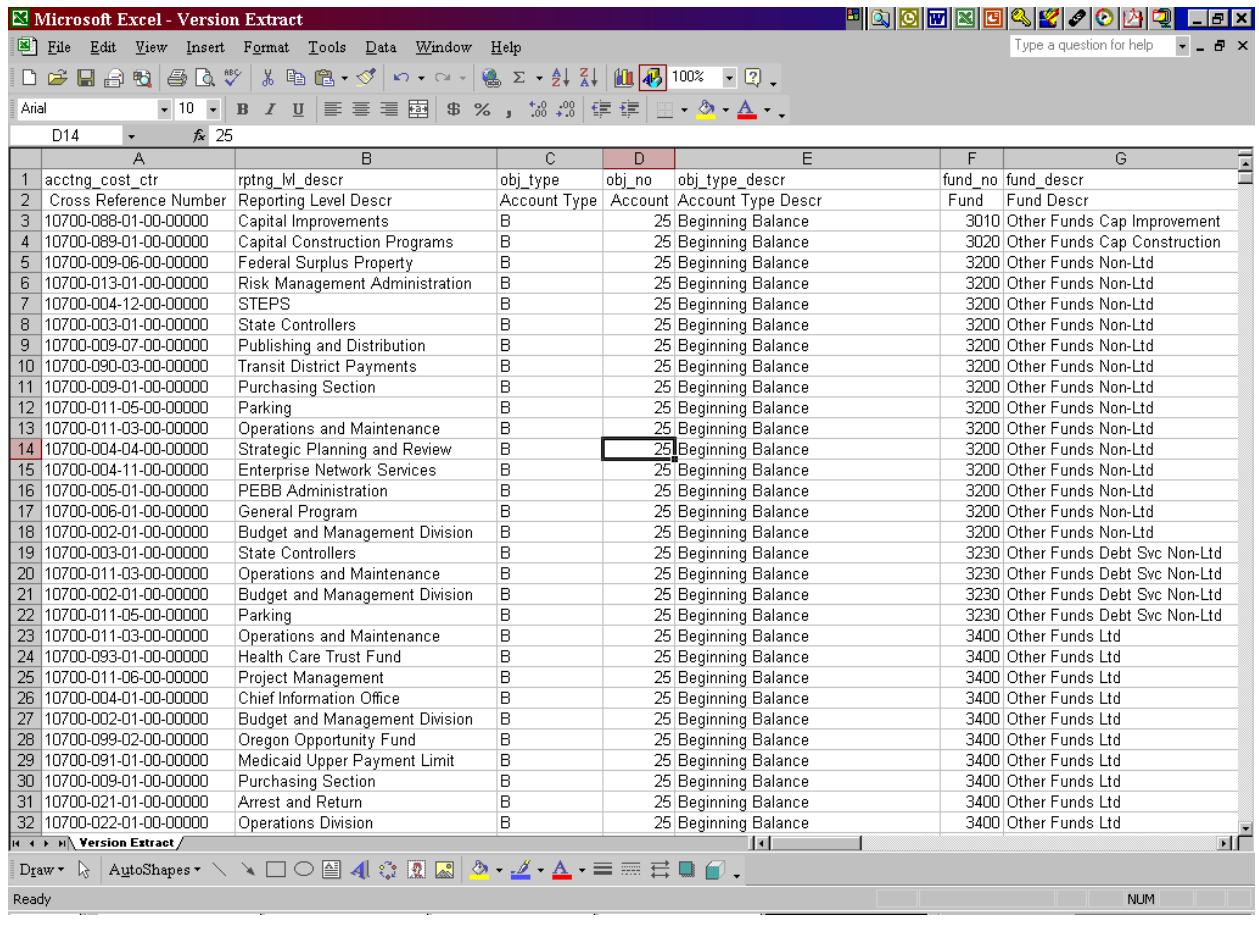